# DXC.technology RISKMASTER Accelerator

# **Data Analytics 4.2 Installation Guide**

| General Overview                                                                                                  | 2   |
|----------------------------------------------------------------------------------------------------|-----|
| Pre-Installation Steps                                                                                            | 4   |
| Data Analytics on BI Server Installation                                                                          | 5   |
| Data Analytics on Independent Server Installation                                                                 | 5   |
| Data Analytics Information Platform Services 4.2 SP6 Install Steps  Full Installation  Custom/Expand Installation | 14  |
| · ·                                                                                                    |     |
| Data Analytics Data Services 4.2 Installation Steps                                                               | 68  |
| Post Installation Steps                                                                                           | 110 |
| To Check Central Configuration Manager                                                                            | 110 |
| To Check IPS Central Management Console                                                                           | 113 |
| To Create or Upgrade Repository  Create Repository  Upgrade Repository                                            | 115 |
| Add Repository to Information Platform Services                                                                   | 118 |
| To Verify Version                                                                                                 |     |
| To Resync Job Server and Repository                                                                               | 128 |
| To Check Data Services Management Console                                                                         |     |
| To Disable Web Service Session Security                                                                           |     |
| To Confirm the Repository in the Data Services Management Console                                                 |     |
| To Deploy the Web Applications                                                                                    |     |
| Tomeat                                                                                                    | 133 |

# **General Overview**

RISKMASTER Data Analytics completely automates Self-Insurance import/export extract processing. RISKMASTER Data Analytics brings together several standalone extract modules in RISKMASTER and combines them together under one umbrella. You can use the RISKMASTER Task Manager to schedule any of the extracts included in the Data Analytics system.

Data Analytics allows organizations to easily explore, extract, transform and deliver data anywhere and at any frequency. As a result you can ensure the integrity of data, maximize productivity and accelerate performance of your day to day operations. RISKMASTER Data Analytics replaces legacy VB import/export extracts with Rich BI enabled Data Integrator extracts.

The Data Analytics Installation Guide describes how to install the SAP Data Services 4.2 portion of Data Analytics for a customer.

# **Overview of SAP Business Object Data Services**

**SAP Business Objects Data Services 4.2** consists of two setups, both of which are needed to be installed. First **SAP Information Platform Services 4.2 SP6** needs to be installed successfully and after that **SAP Business Objects Data Services 4.2 SP12** needs to be installed.

#### SAP Information Platform Services 4.2 SP6 (IPS)

IPS is a compact and lightweight version of Business Intelligence Platform.

The new approach relies on the CMS, therefore the BI platform of IPS (Information platform services) is required (an additional part in the new architecture of Data services 4.2)

These are the BI platform services that come with the Information platform services and are new So the main differences in the architecture are the introduction and the reliance on the BI platform. **IPS** consists of following components:

- Central Management Server (CMS)
- Central configuration Manager (CCM)
- Server Intelligence Agent (SIA)
- Web Application Server (Tomcat)

# SAP Business Objects Data Services 4.2 SP12 consists of following components

- Data Services Designer
- Job Server
- Data Services Management Console
- Data Services Repository Manger

Now all the components of Data Services 4.2 connect to CMS which further connects to the Database.

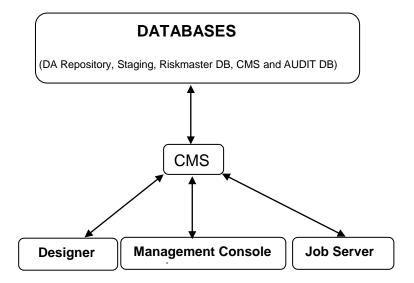

# **Pre-Installation Steps**

The following pre-installation steps must be completed before continuing to the Data Services installation phase.

- 1. Review the Data Analytics Pre-Installation Checklist.
- 2. Review the Data Analytics 4.2 Technical Specifications.
- 3. Download SAP Data Services 4.2 installation files from the Data Analytics folder on the RISKMASTER ftp site.
- 4. Create a blank DA\_REPOSITORY database on the Database server for new installations of Data Services. The Data Analytics server must have access to the Database server. Skip this step if the DA\_REPOSITORY database already exists.
- Create a blank DA\_CMS database(Named as CMS\_SP12\_Oct in this document) on the
  Database server for new installations of Data Services. The Data Analytics server must have
  access to the Database server or an ODBC connection for the DA\_CMS database must be
  created on the Data Analytics server.
- Create a blank DA\_AUDIT(Named as AUDIT\_SP12\_Oct) database on the Database server for new installations of Data Services. The Data Analytics server must have access to the Database server or an ODBC connection for the DA\_AUDIT database must be created on the Data Analytics server.
- 7. If upgrading from SAP BusinessObjects Data Services XI 4.2:
  - a. Backup the DA\_REPOSITORY database.
  - b. Backup the DA\_CMS database.
  - c. Backup the DA AUDIT database.
  - d. Backup the DA\_STAGING database.
  - e. Backup the DA\_RMX\_STAGING database if it exists.
  - f. Backup the following configuration files:
    - i. admin.xml located in the <install directory>\Business
       Objects\BusinessObjects Data Services\config directory
    - ii. sapconnections.xml located in the <install directory>\Business Objects\BusinessObjects Data Services\config directory
    - iii. as.xml located in the <install directory>\Business Objects\BusinessObjects
      Data Services\bin\AccessServer directory
    - iv. dsconfig.txt located in the <install directory>\BusinessObjects\BusinessObjects Data Services\bin directory

# **Data Analytics on BI Server Installation**

Data Analytics and Business Analytics can continue to be installed on the same server with SAP Data Services 4.2. Follow the steps below to install Data Analytics on the BI server.

- 1. Install SAP Business Intelligence 4.1SP7/4.2 following the Business Analytics 4.1/4.2 Pre-Installation Checklist and Installation Guide.
- 2. The Information Platform Services 4.2 SP6 (IPS) installation and components are included in the Business Intelligence 4.2 installation. The IPS is not required for installing Data Services 4.2 on the same server as BI.
- Follow DA install steps in the <u>Data Analytics Data Services 4.2 Installation Steps</u> section of this document.

# **Data Analytics on Independent Server Installation**

Installing Data Analytics on a server independent of Business Analytics (BI) requires the installation of the SAP Information Platform Services (IPS) and Data Services on the Data Analytics server. Follow the instructions in this section to install IPS and Data Services.

# **Data Analytics Information Platform Services 4.2 SP6 Install Steps**

Follow the instructions below to install SAP Information Platform Services 4.2 SP6. 'IPS must be installed prior to installing Data Services 4.2.

 Extract the installation file named 51053353.ZIP: SAP INFORMATION PLATFORM SERVICES 4.2 SP06 WINDOWS 64B to the Data Analytics server.

| 51053353.ZIP                                           | Available to download |
|--------------------------------------------------------|-----------------------|
| SAP INFORMATION PLATFORM SERVICES 4.2 SP06 WINDOWS 64B |                       |

Files must be downloaded as part of the Pre-Installation step.

2. Double click InstallIPS.exe in the SAP Information Platform Service 4.2 SP06 Windows 64B\_ 51053353\DATA\_UNITS\IPS\_win directory.

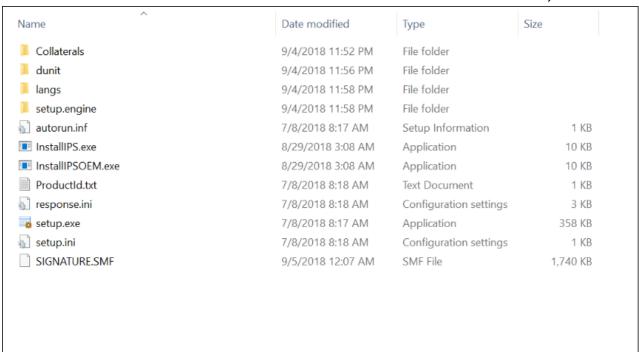

The Microsoft Windows installer starts to analyze the setup and the Information Platform Services 4.2 SP6 Setup window opens.

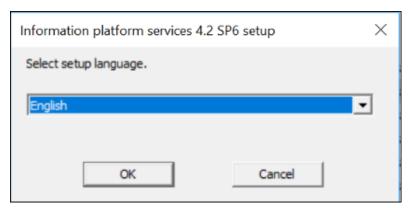

3. The language setting is used by the installation program to display information in the language of your choice.

Select the Language and select the OK button.

The Check Prerequisites window opens.

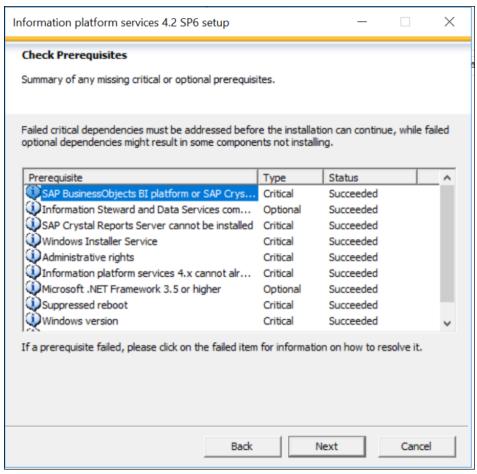

All failed prerequisite requirements must be addressed before the Information Platform Services
installation will continue. The Next button will enable when the Status for all prerequisites are
successful.

Select the Next button.

The Information Platform Services 4.2 SP6 Setup window opens.

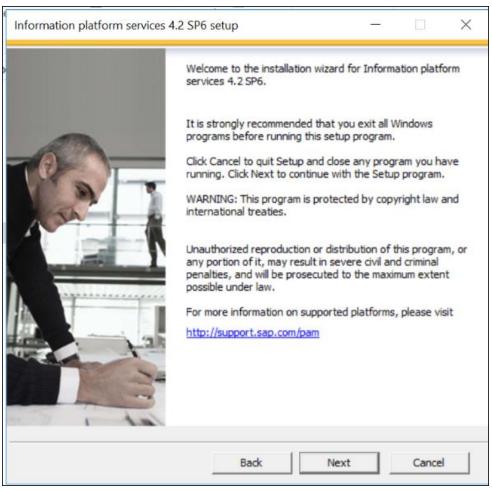

5. Select the Next button.

The License Agreement window opens.

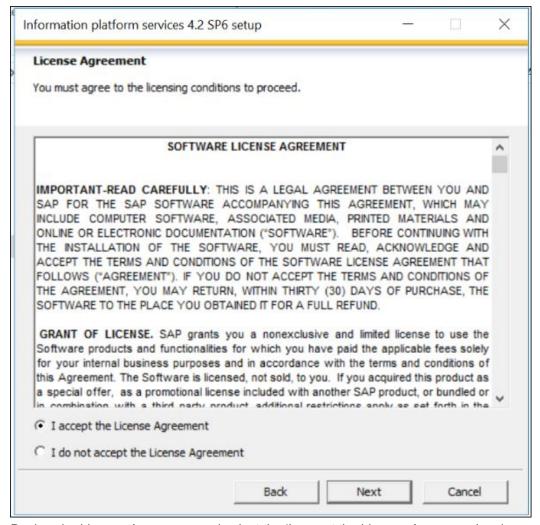

Review the License Agreement and select the 'I accept the License Agreement' option to continue the setup.

Select the Next button.

The Configure Product Registration window opens.

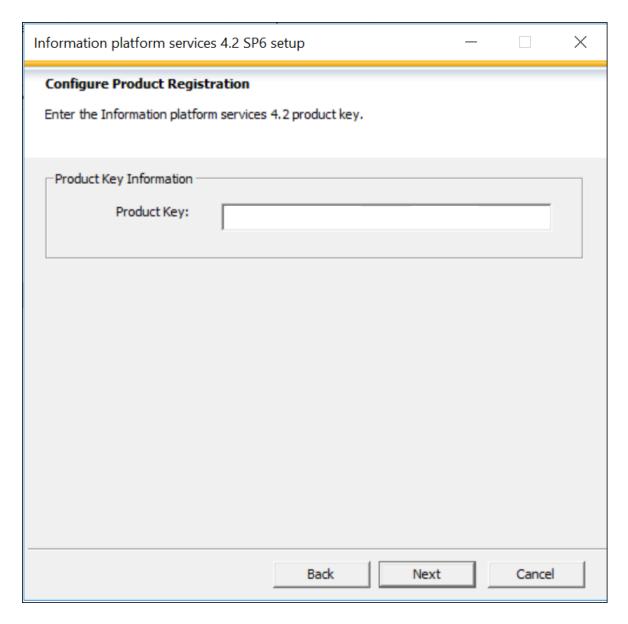

7. Use the Auto populated Product Key and Select the Next button.

The Select Language Packages window opens.

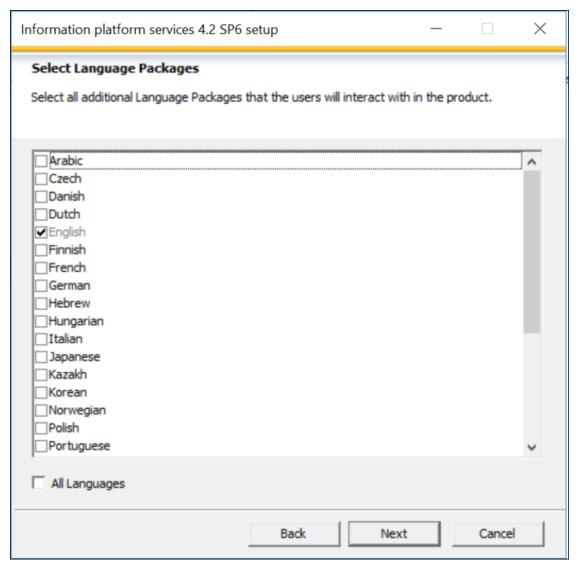

8. Select the appropriate language(s) to install. Select the All Languages checkbox when all languages need to be installed.

Select the Next button.

The Install Type window opens.

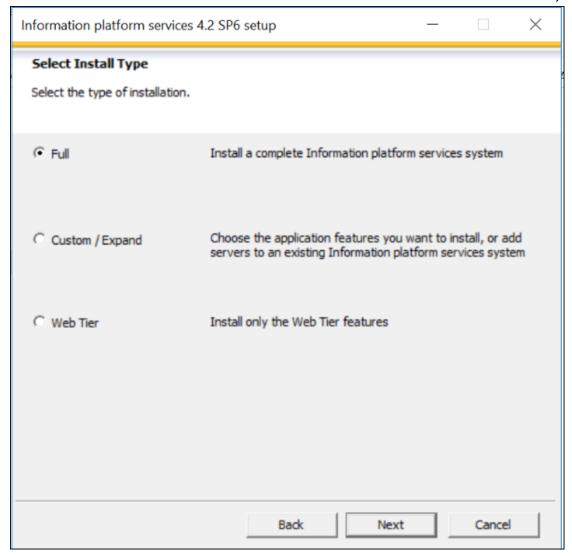

9. Select the Full option to install all required server components onto a single machine. Use this option to create a single-host deployment.

**Note:** The Full install option must be selected when Tomcat needs to be installed as part of the installation.

Select the Custom/Expand option to select individual components to be installed. Use this option when distributing server components between more than one host, such as creating a CMS cluster. Also Use this option to install web application container server if tomcat is not to be used.

**Note:** The Custom/Expand option must be selected when a Java web application server other than Tomcat is already installed or when Tomcat is already installed. Use this option for a WebLogic installation.

Select the Web Tier option to install only web Tier features. Use the Web Tier option to install Java web applications onto a dedicated Java web application server.

**Note:** The Web Tier option installation is not covered in this document. Please contact DXC to schedule a meeting to discuss a Web Tier only installation.

Select the Next button.

The Configure Destination Folder window opens.

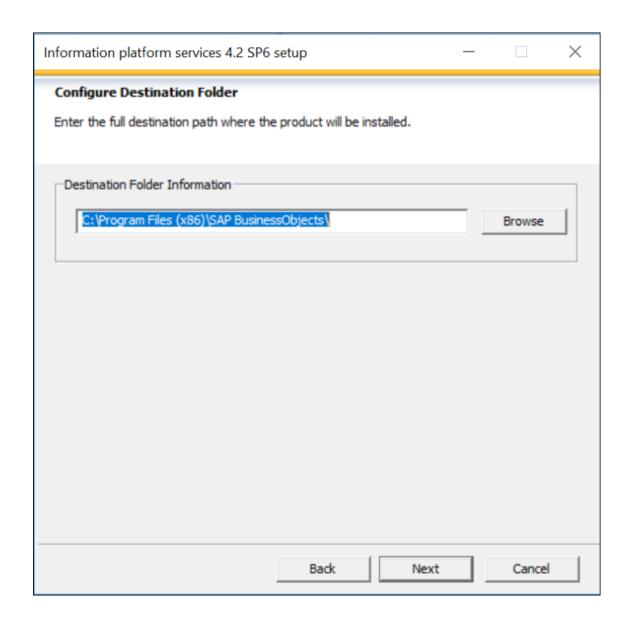

10. In the Destination Folder field, enter the destination directory where you want to install the BO Data services or select the Browse button to navigate to the destination directory location.

The Destination Folder Information defaults when SAP BusinessObjects products are already installed.

The use of Unicode characters in the destination folder is not supported.

Ensure the destination folder is not set to the same folder in which the installation program has been extracted.

Select the Next button.

Follow the Full Installation section if the Full installation option was selected.

Follow the Custom/Expand Installation section if the Custom/Expand option was selected.

### **Full Installation**

The Full Installation will install a complete Information Platform Services system including the Tomcat Java Web Application Server. Follow the instructions below to continue with the Full install.

- 1. Continue the Data Analytics Information Platform Services 4.2 SP6 Installation from Step 10 above.
- 2. The Select Default of Existing Database window opens.

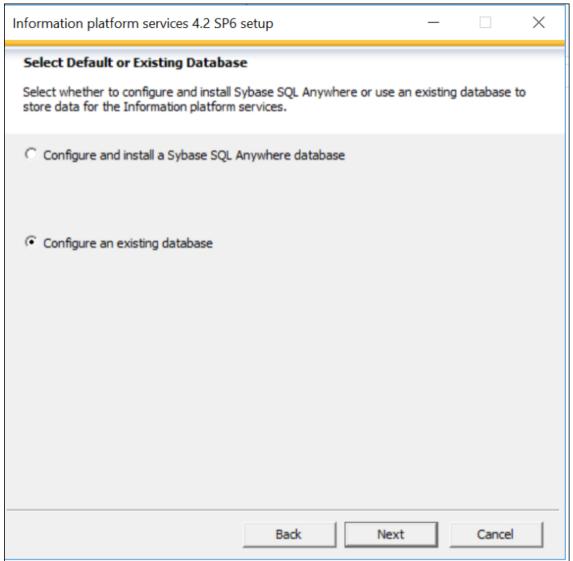

3. Select the Configure an existing database option to store Central Management Server (CMS) and Auditing Data Store (ADS) information.

DXC does not support Sybase SQL.

Select the Next button.

The Select Existing CMS Database Type window opens.

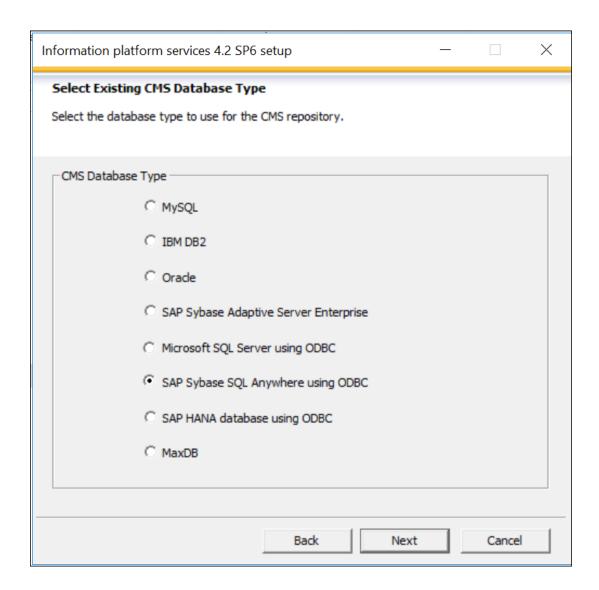

4. By default, the SAP Sybase SQL Anywhere using ODBC option is selected. DXC only support SQL Server and Oracle.

Select the Database Type to use for the CMS Repository.

# **SQL Server:**

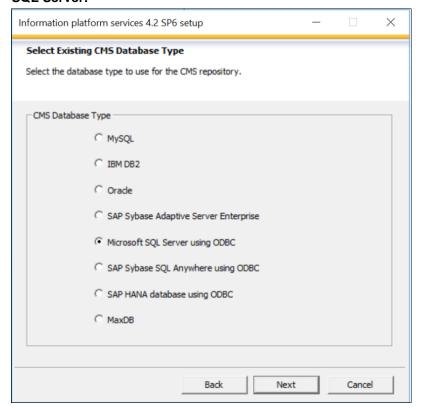

#### Oracle:

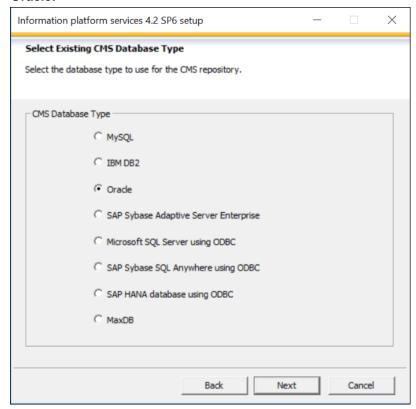

Select the Next button.

The Select Existing Auditing Database Type window opens.

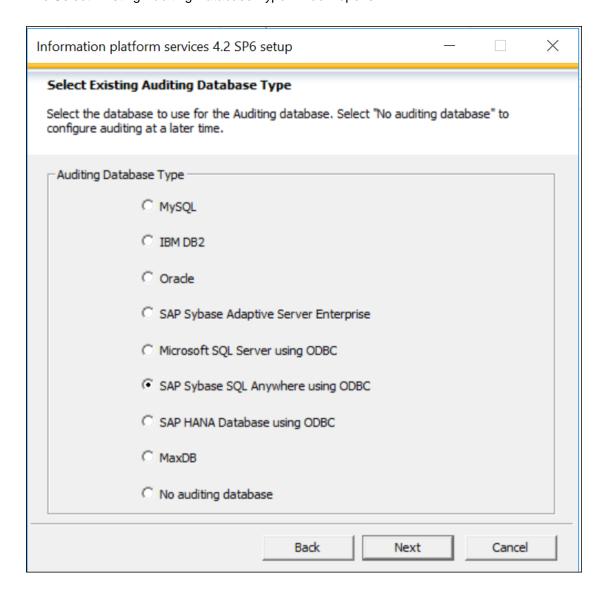

5. By default, the SAP Sybase SQL Anywhere using ODBC option is selected. DXC only supports SQL Server and Oracle.

Select the database type to use for the Auditing database. Select the "No auditing database" option to configure the Auditing database at a later time or to not use the auditing feature.

#### **SQL Server:**

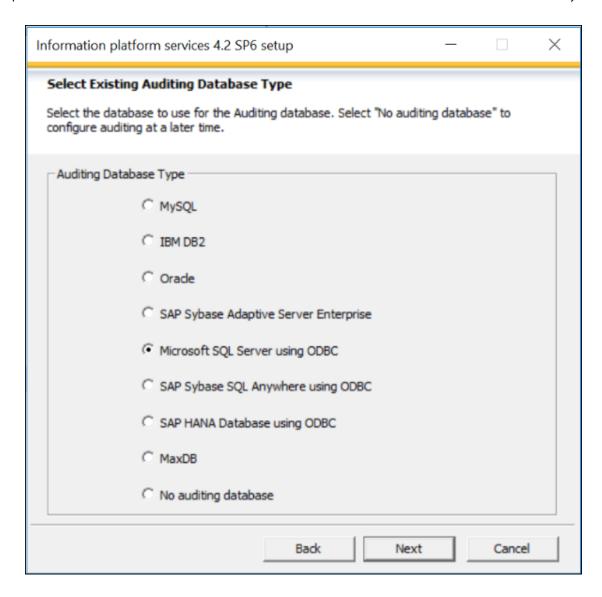

# Oracle:

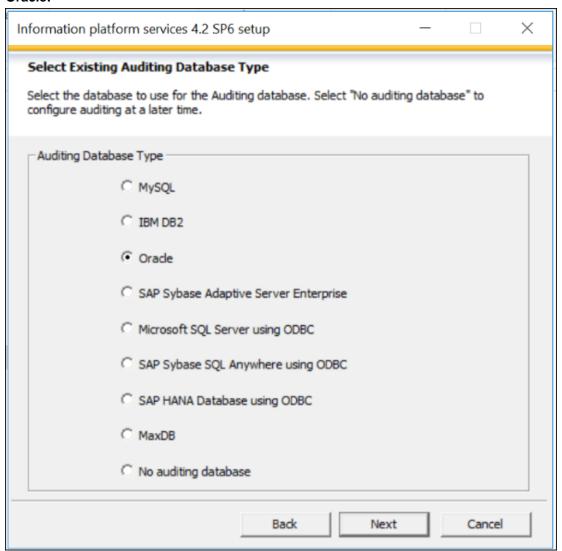

Select the Next button.

The Select Java Web Application Server window opens.

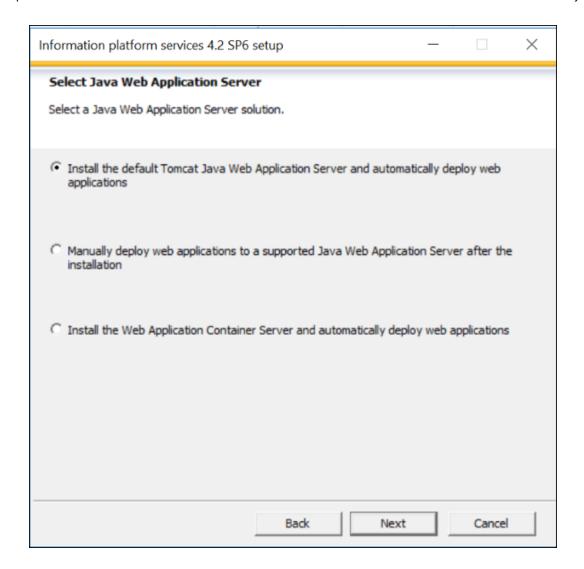

6. By default, the Install Tomcat Java Web Application server option is selected.

**Note:** This option deploys all web applications such as the Central Management Console, etc. DXC recommends using the Install Tomcat Java Web Application Server option.

Select the "Manually deploy web applications to supported Java Web Application Server after the installation" option if a supported Java web application server exists.

**Note**: None of the web applications are deployed automatically when this option is selected. All of the web applications need to be deployed to a Java web application server manually after the IPS installation. DXC does not recommend using this option and installation instructions are not supported in this document.

Select the "Web Application Container Server and automatically deploy web applications" option if you want to install Web application container server.

**Note:** Web applications such as the Central Management Console will be automatically deployed when using this option. The WDeploy tool is not installed as part of this option.

Select the Next button.

The Select Version Management window opens.

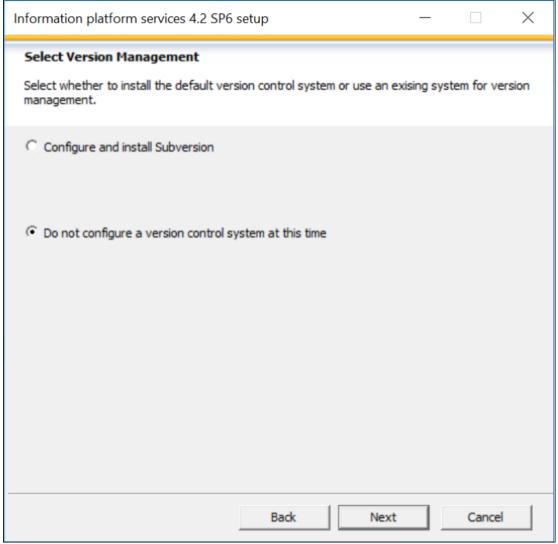

7. Select the "Do not configure a version control system at this time" option. Select the Next button.

The Configure Server Intelligence Agent (SIA) window opens.

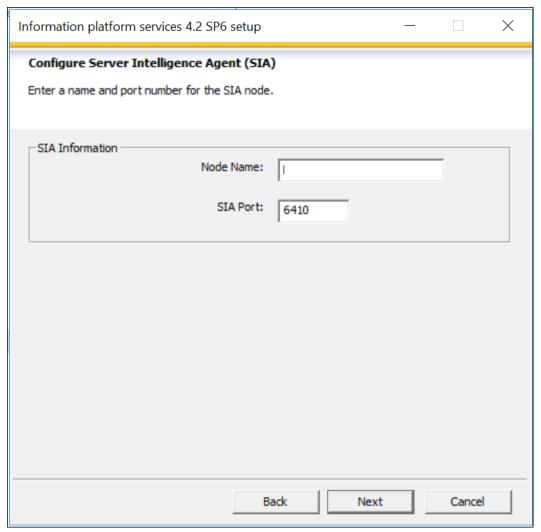

8. By default, the computer/server name displays in the Node Name. This is the name which will be seen in the Central Configuration Manager (CCM). The Node Name may be modified. The name must consist of English alphanumeric characters and contain no spaces or other punctuation aside from underscores. The name cannot start with a number.

By default, port 6410 displays in the SIA Port. Port 6410 is reserved for use with BI Platform SIA. The Port may be modified.

Select the Next button.

The Configure Central Management Server (CMS) window opens.

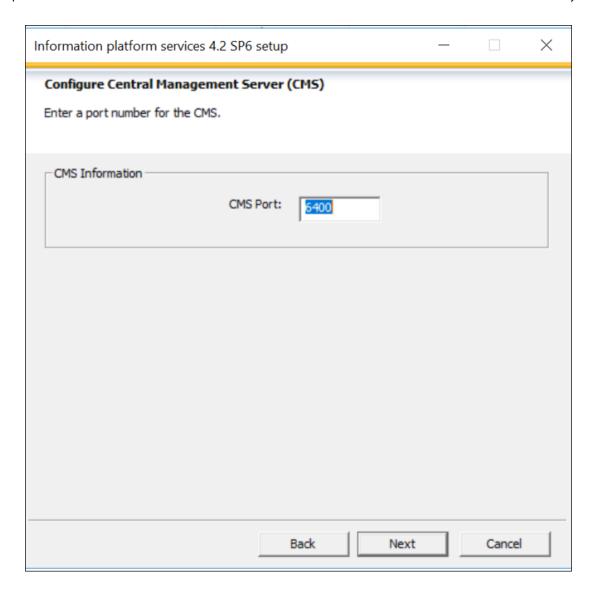

9. By default, Port 6400 displays in the CMS Port field. Port 6400 is reserved for use with the BI Platform CMS. The Port may be modified.

Select the Next button.

The Configure CMS Account window opens.

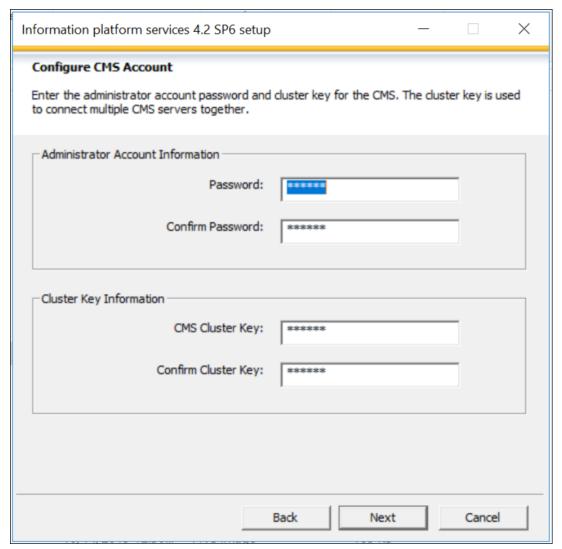

10. The CMS Administrator is a super-user account in the BI platform authentication system, used only to administer the SAP BusinessObjects server configuration.

Enter the administrator account password and cluster key for the CMS. This password will be used to log into CMS once installed. Password can be anything. The cluster key is used to connect multiple CMS servers together.

Select the Next button.

The Configure CMS Repository Database window opens.

#### **SQL Server:**

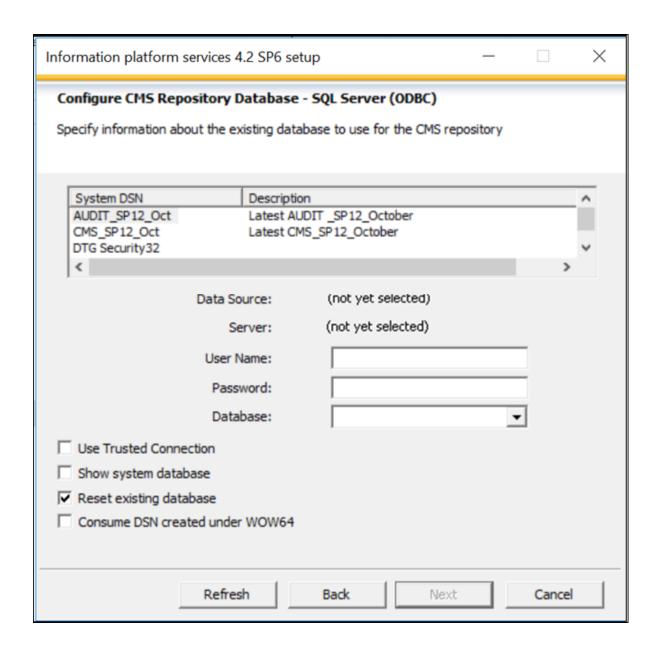

# Oracle:

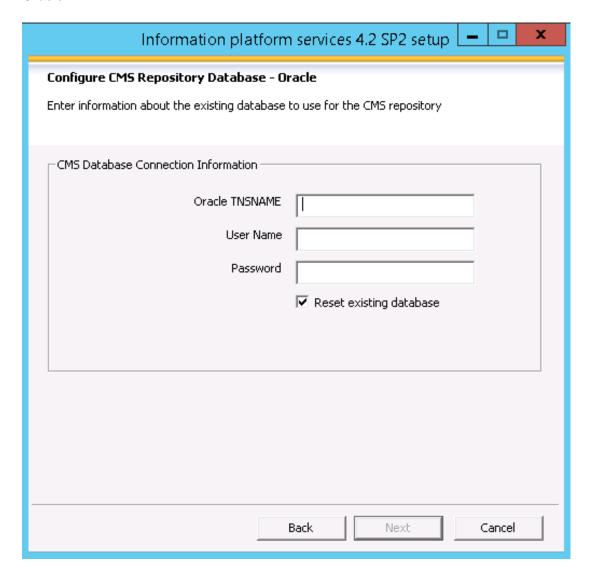

11. Configure the CMS Repository Database.

#### a. SQL Server:

- Select the CMS SP12 Oct System DSN from the list.
- The Data Source, Server, User Name and Database will populate once the System DSN is selected.
- In the Password field, enter the CMS\_SP12\_Oct ODBC Password.
- Select check box Reset existing database for CMS database.
- The CMS\_SP12\_Oct database and ODBC connection must be created and configured as part of the Pre-Installation Steps.

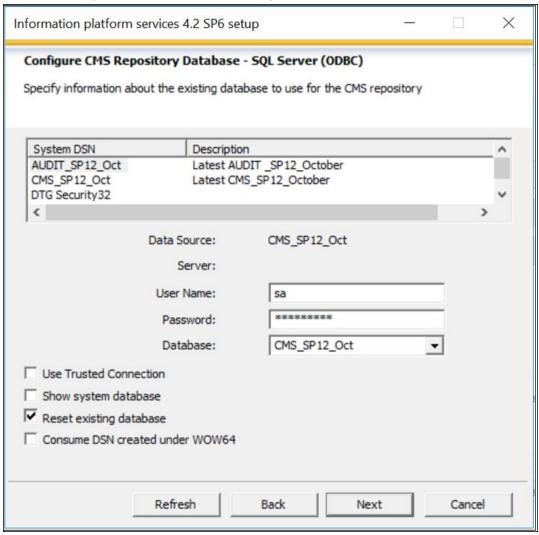

# b. Oracle:

- Enter the Oracle TNSNAME
- Enter the User Name
- Enter the Password

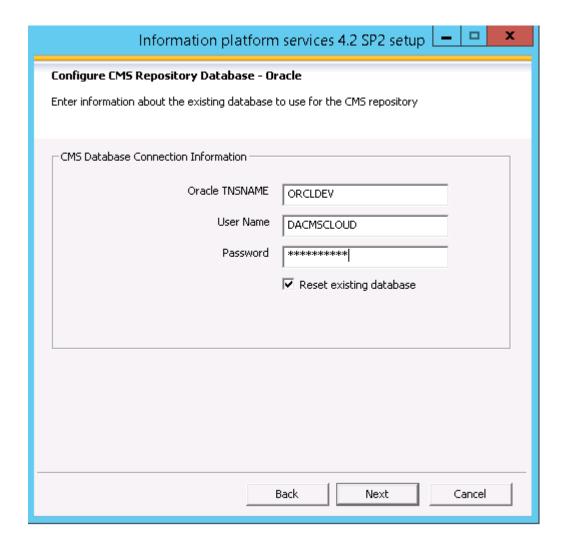

Select the Reset Existing Database option.

Select the Next button.

The Configure Auditing Database window opens.

#### **SQL Server:**

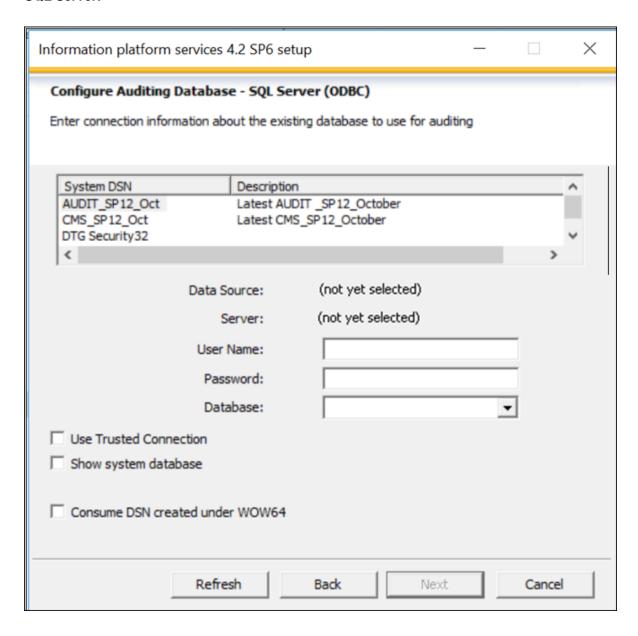

# Oracle:

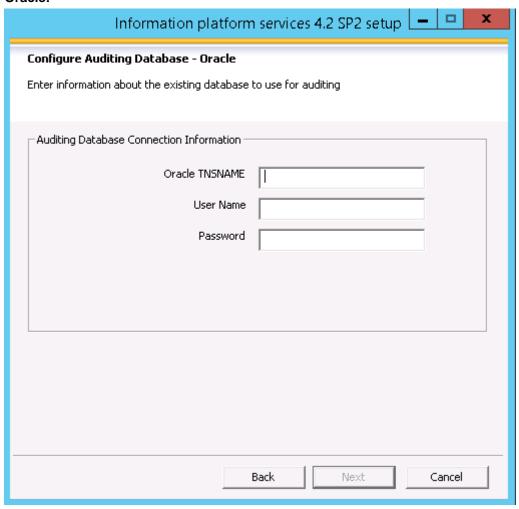

12. Configure the Auditing Database.

#### a. SQL Server

- Select the AUDIT\_SP12\_Oct System DSN from the list.
- The Data Source, Server, User Name and Database will populate once the System DSN is selected.
- In the Password field, enter the AUDIT\_SP12\_Oct ODBC Password.
- The AUDIT\_SP12\_Oct database and ODBC connection must be created and configured as part of the Pre-Installation Steps.

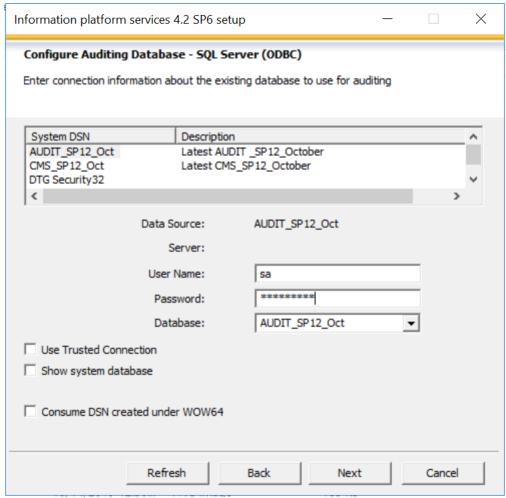

# b. Oracle

Enter the Oracle TNSNAME Enter the User Name Enter the Password

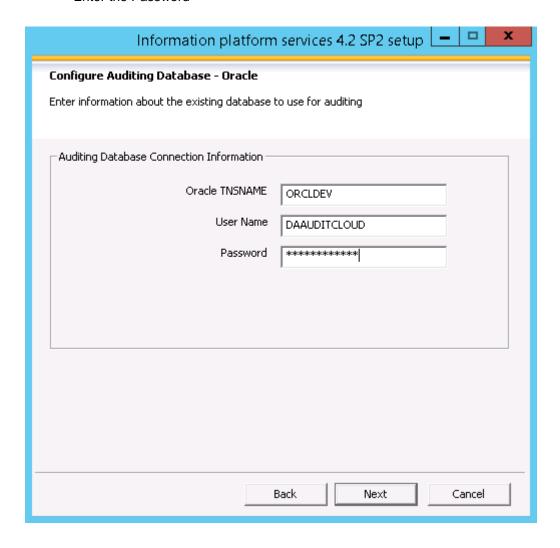

Select the Next button.

The Configure Web Application window opens.

# 13. Web Application Configuration

a. Configure Tomcat

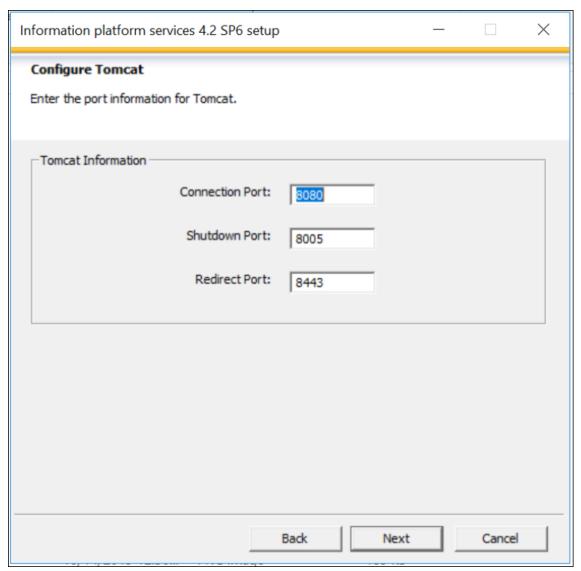

- i. By default, the port values in the Connection Port, Shutdown Port and Redirect Port are displayed.
- ii. You can modify the port values if they are not correct with respect to your environment.
- b. Java Web Application Server not recommended by DXC
- 14. Select the Next button.

The Select Connectivity for Solution Manager Diagnostics (SMD) Agent window opens.

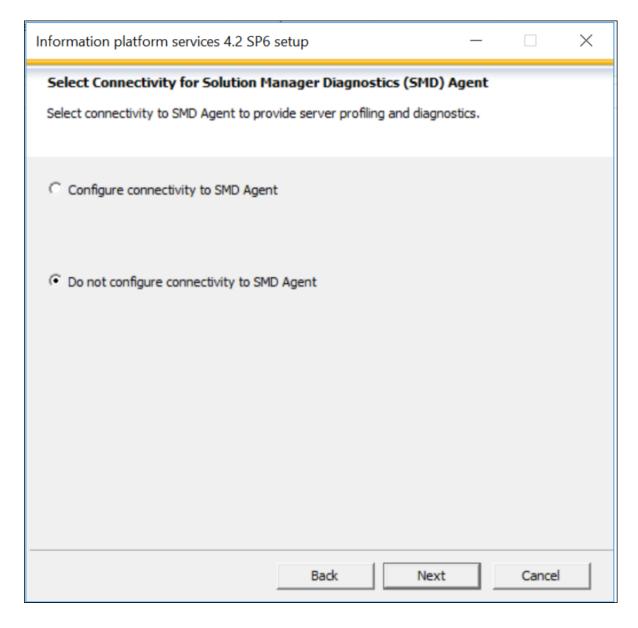

15. Select the Do not configure connectivity to SMD Agent option.

Select the Next button.

The Select Connectivity to Introscope Enterprise Manager window opens.

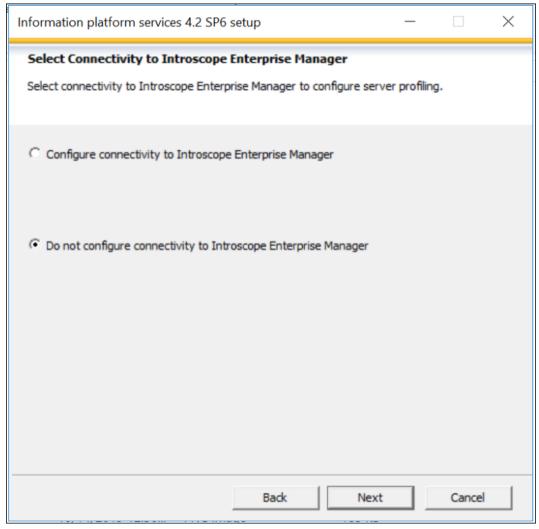

16. Select the Do not configure connectivity to Introscope Enterprise Manager option.

Select the Next button.

The Start Installation window opens.

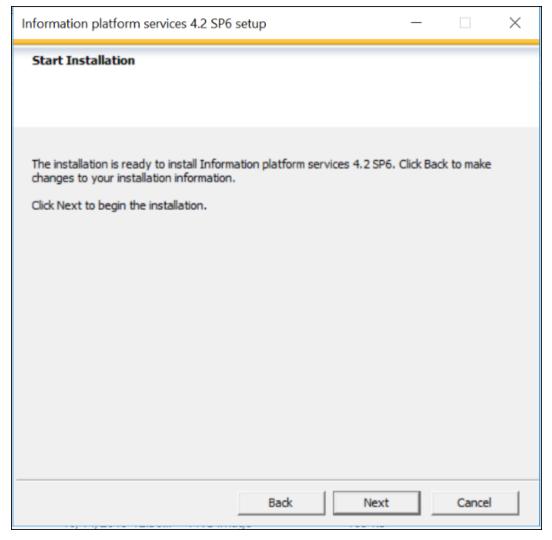

- 17. Select the Next button to start the installation.
  Use the Back button to navigate to previous windows to modify installation settings.
  Select the Cancel button to cancel the installation.
- 18. The SAP BusinessObjects Business Intelligence Platform window opens.

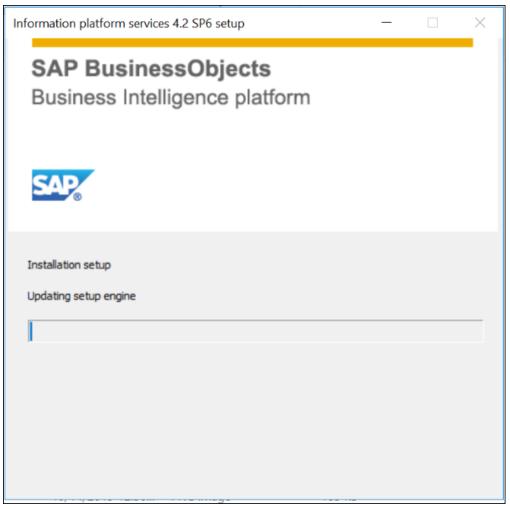

19. The installation takes approximately 20 minutes to run.

When the installation completes, the Post Installation Steps window opens.

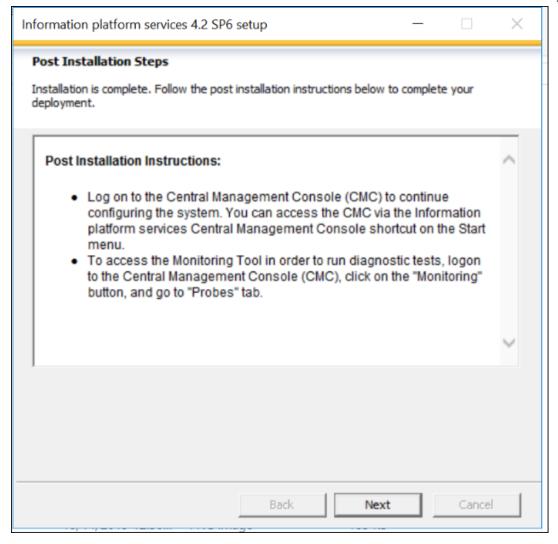

#### 20. Select the Next button.

The Information Platform Services 4.2 SP2 successfully installed window opens.

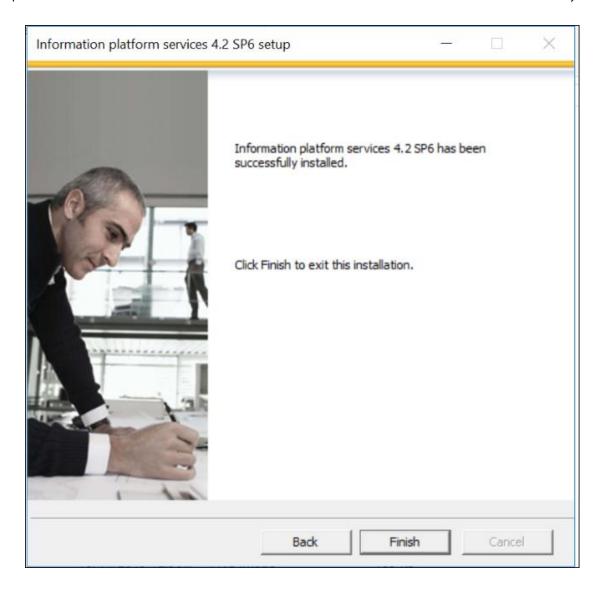

- 21. Select the Finish button.
- 22. The Information Platform Services 4.2 SP6 Setup window closes.
- 23. Refer to the following Post Installation Steps to complete the installation.
  - To Check Central Configuration Manager
  - <u>To Check IPS Central Management Console</u>
  - Data Analytics Data Services 4.2 Installation Steps

## **Custom/Expand Installation**

The Custom/Expand Installation will install the Information Platform Services system based on the features selected. This installation is also used install a Web Application Container and later deploy on a Java Web Application Server other than Tomcat, for instance WebLogic, or when Tomcat is already installed. Follow the instructions below to continue with the Custom/Expand install.

- 1. Continue the Data Analytics Information Platform Services 4.2 SP2 Installation from Step 10 above.
- 2. The Select Features window opens.

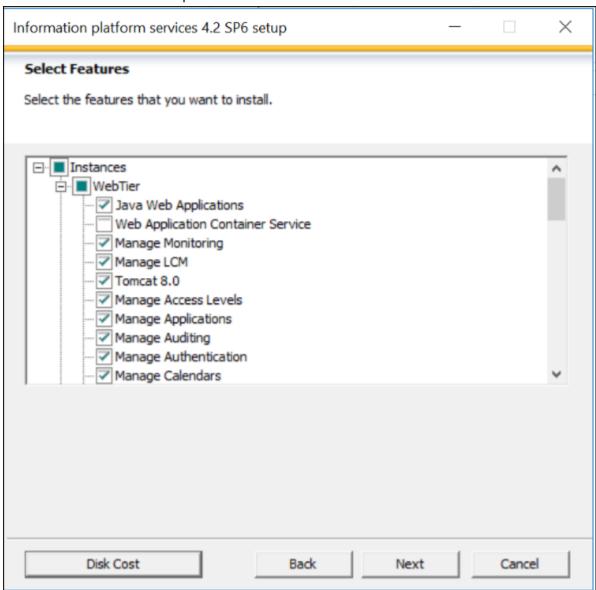

- 3. Select the following Features:
  - a. In the Web tier feature
    - Check Web Application Container Service checkbox
    - Uncheck the Tomcat 8.0 checkbox
    - Check Java Web Applications checkbox if not checked

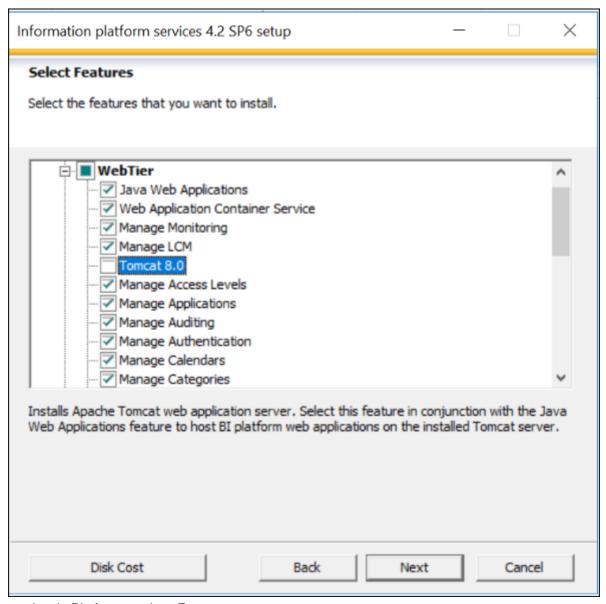

- b. In Platform services Feature
  - Uncheck the Sybase SQL Anywhere Database checkbox (DXC does not support Sybase SQL)
  - Uncheck the Subversion checkbox

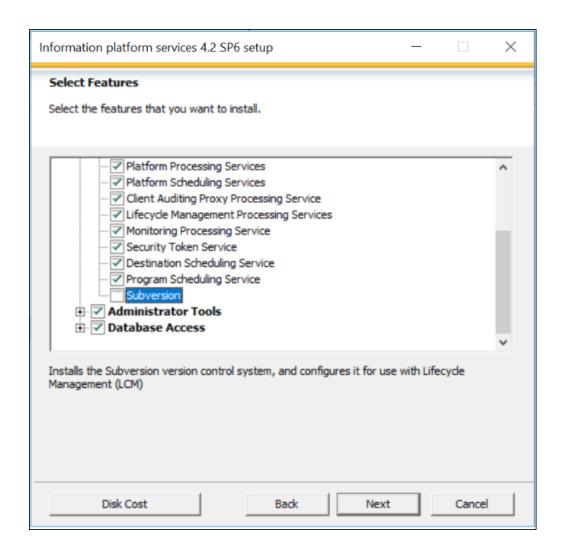

Select the Next button
 Select New or Expand installation window opens.

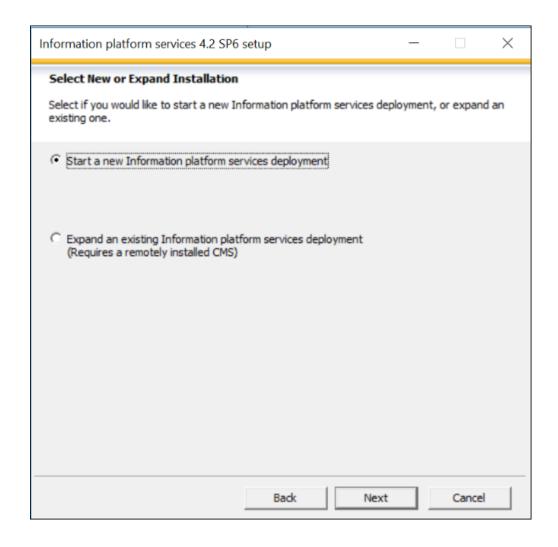

5. By default, Start a new Information Platform services deployment is selected. Leave this option selected.

Select the Next button.

The Select Existing CMS Database Type window opens.

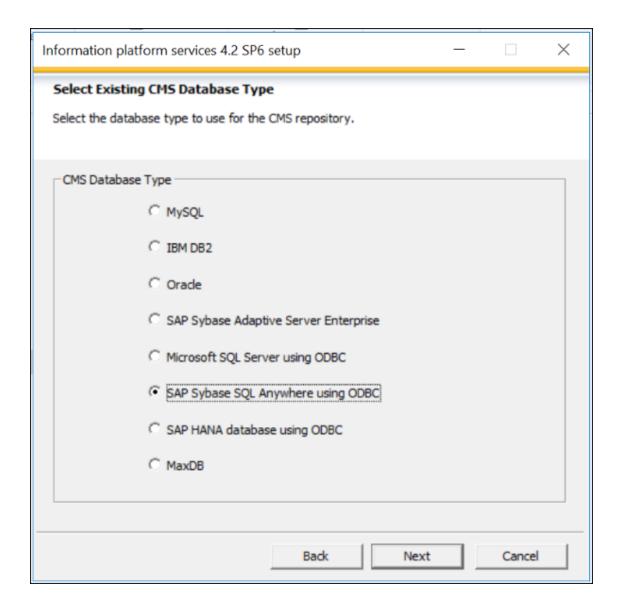

6. By default, the SAP Sybase SQL Anywhere using ODBC option is selected. DXC only support SQL Server and Oracle.

Select the Database Type to use for the CMS Repository.

# **SQL Server:**

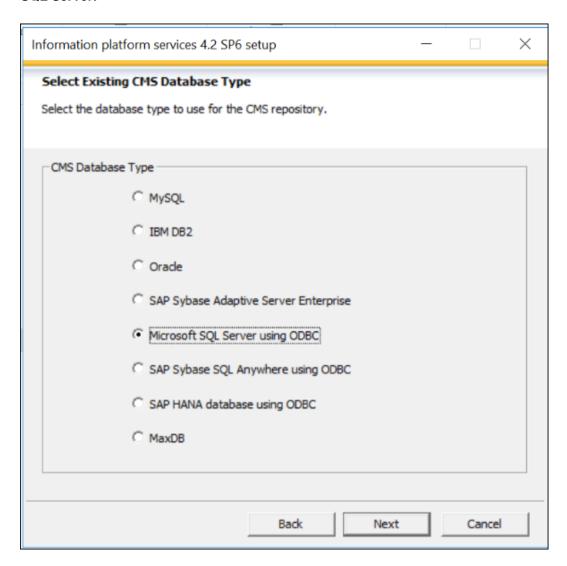

## Oracle:

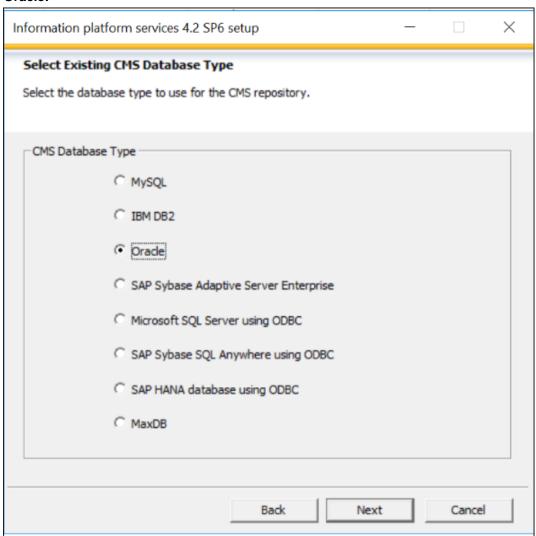

Select the Next button.

The Select Existing Auditing Database Type window opens.

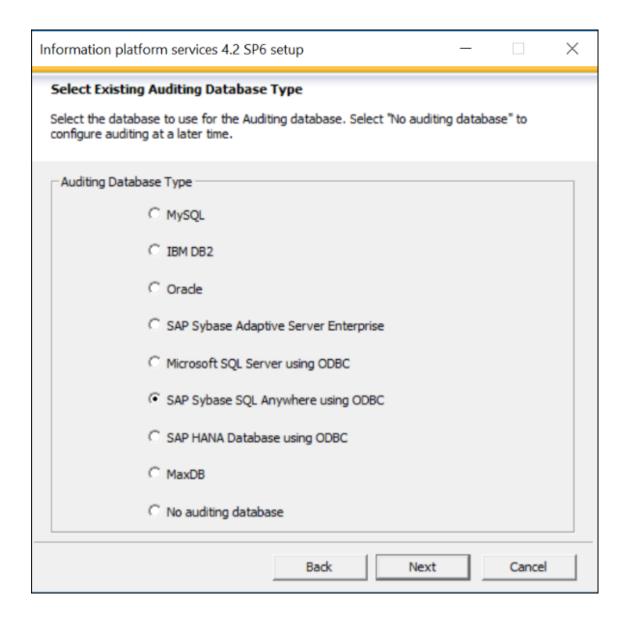

7. By default, the SAP Sybase SQL Anywhere using ODBC option is selected. DXC only supports SQL Server and Oracle.

Select the database type to use for the Auditing database. Select the "No auditing database" option to configure the Auditing database at a later time or to not use the auditing feature.

## **SQL Server:**

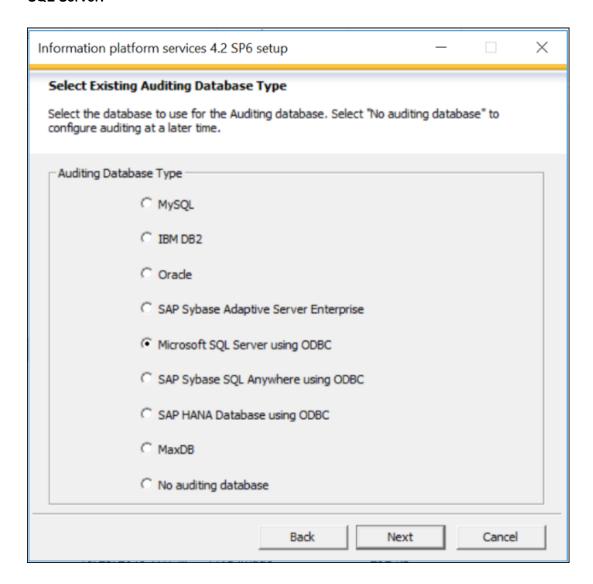

## Oracle:

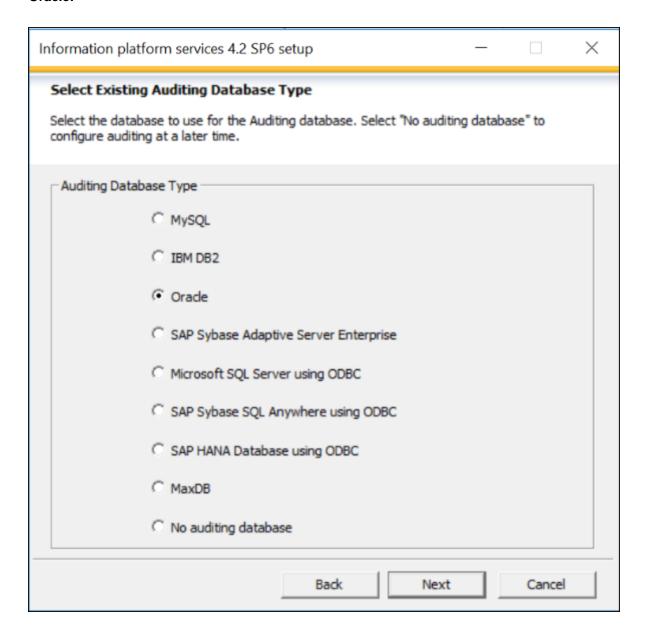

Select the Next button.

The Configure Server Intelligence Agent (SIA) window opens.

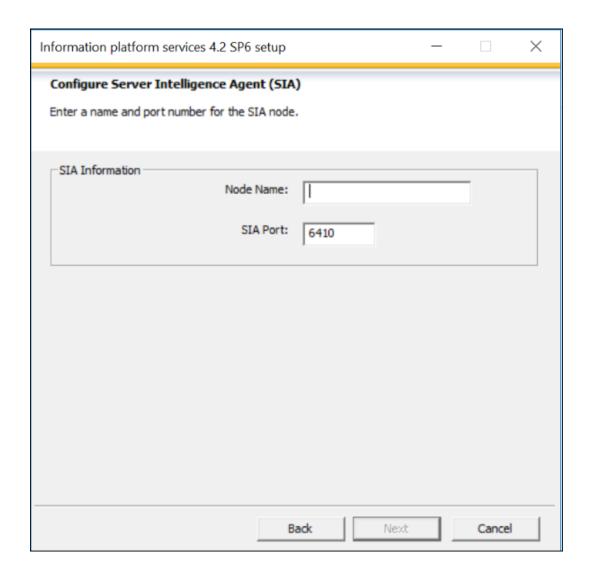

8. By default, the computer/server name displays in the Node Name. This is the name which will be seen in the Central Configuration Manager (CCM). The Node Name may be modified. The name must consist of English alphanumeric characters and contain no spaces or other punctuation aside from underscores. The name cannot start with a number.

By default, port 6410 displays in the SIA Port. Port 6410 is reserved for use with BI Platform SIA. The Port may be modified.

Select the Next button.

The Configure Central Management Server (CMS) window opens.

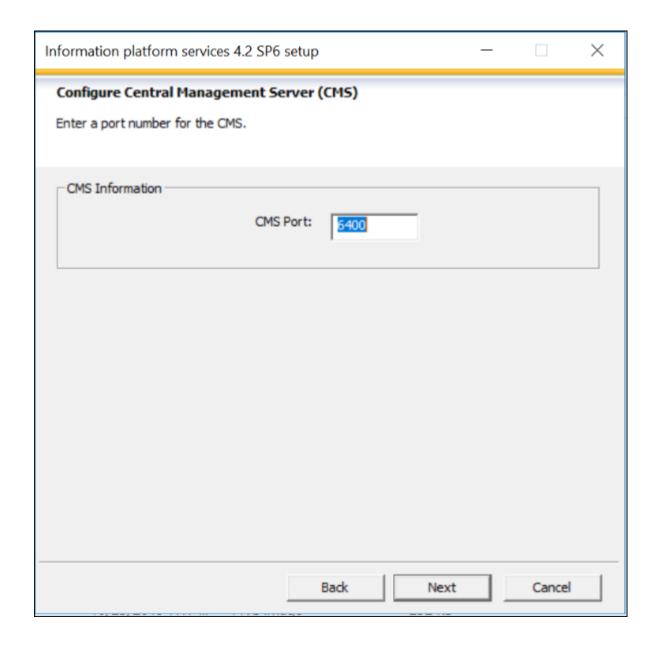

9. By default, Port 6400 displays in the CMS Port field. Port 6400 is reserved for use with the BI Platform CMS. The Port may be modified.

Select the Next button.

The Configure CMS Account window opens.

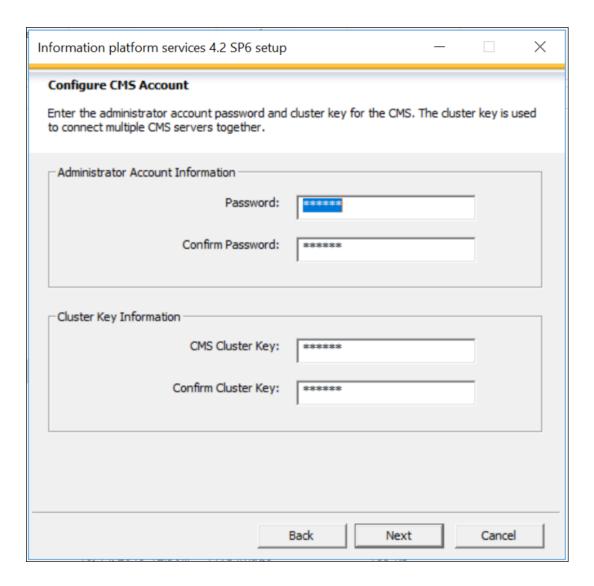

10. The CMS Administrator is a super-user account in the BI platform authentication system, used only to administer the SAP BusinessObjects server configuration.

Enter the administrator account password and cluster key for the CMS. This password will be used to log into CMS once installed. Password can be anything. The cluster key is used to connect multiple CMS servers together.

Select the Next button.

The Configure CMS Repository Database window opens.

## **SQL Server:**

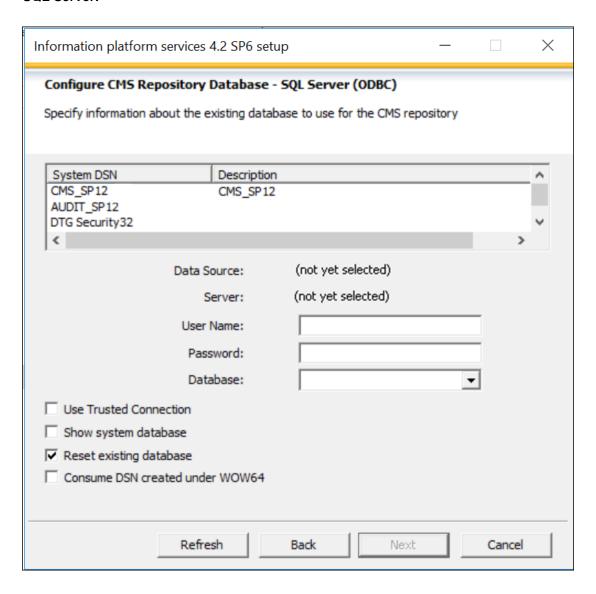

## Oracle:

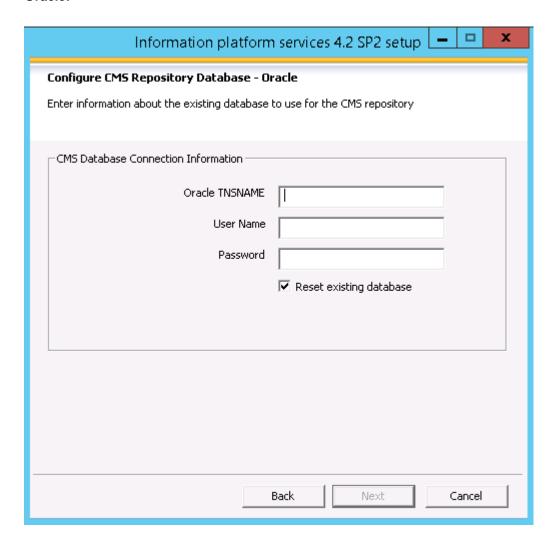

11. Configure the CMS Repository Database.

## a. SQL Server:

- Select the DA\_CLOUD\_CMS System DSN from the list.
- The Data Source, Server, User Name and Database will populate once the System DSN is selected.
- In the Password field, enter the DA\_CLOUD\_CMS ODBC Password.
- Select check box Reset existing database for CMS database.
- The DA\_CLOUD\_CMS database and ODBC connection must be created and configured as part of the Pre-Installation Steps.

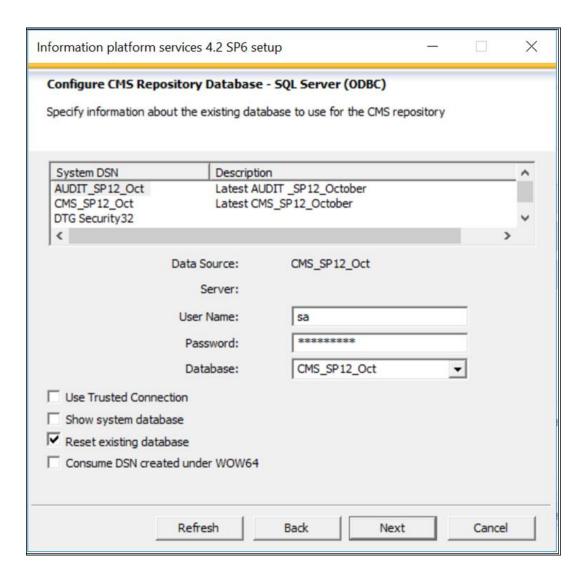

## b. Oracle:

- Enter the Oracle TNSNAME
- Enter the User Name
- Enter the Password

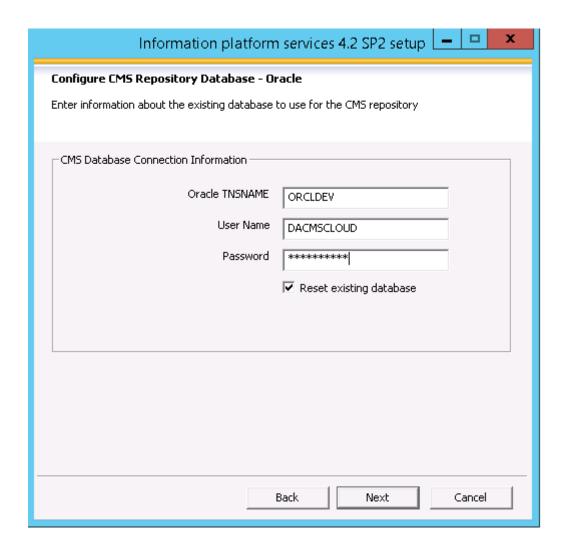

Select the Reset Existing Database option.

Select the Next button.

The Configure Auditing Database window opens.

## **SQL Server:**

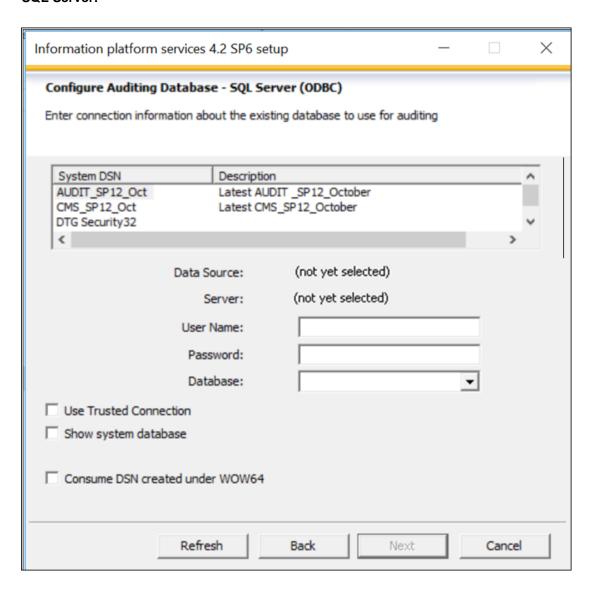

## Oracle:

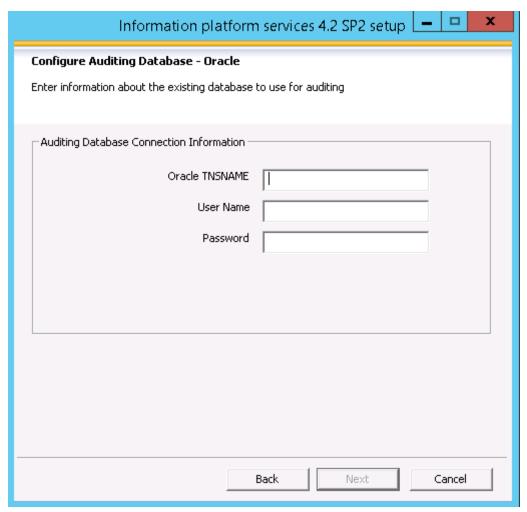

12. Configure the Auditing Database.

# a. SQL Server

- Select the DA\_CLOUD\_AUDIT System DSN from the list.
- The Data Source, Server, User Name and Database will populate once the System DSN is selected.
- In the Password field, enter the DA CLOUD AUDIT ODBC Password.
- The DA\_CLOUD\_AUDIT database and ODBC connection must be created and configured as part of the Pre-Installation Steps.

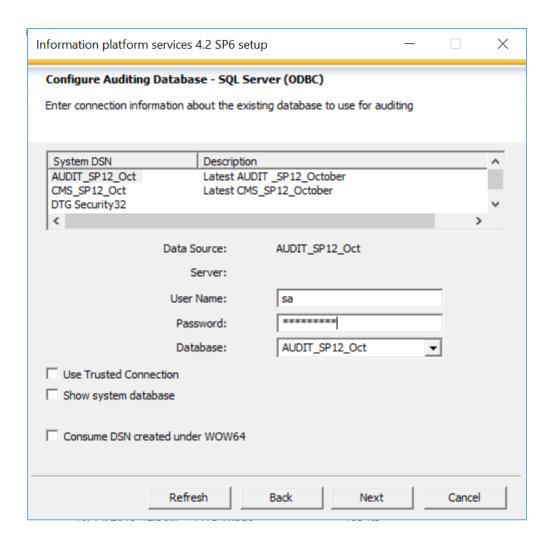

## b. Oracle

Enter the Oracle TNSNAME
Enter the User Name
Enter the Password

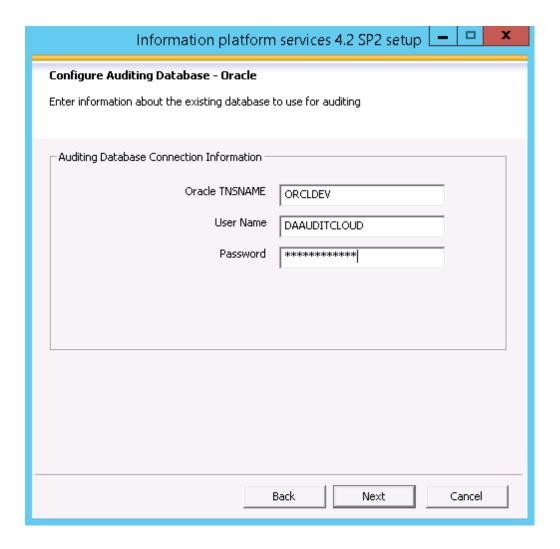

Select the Next button.

The Configure HTTP Listening Port window opens.

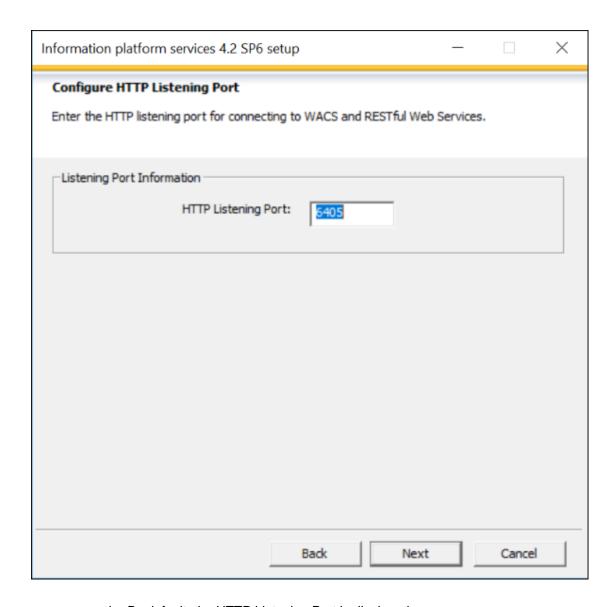

- i. By default, the HTTP Listening Port is displayed.
- ii. You can modify the port value if they are not correct with respect to your environment.
- 13. Select the Next button.

The Select Connectivity for Solution Manager Diagnostics (SMD) Agent window opens.

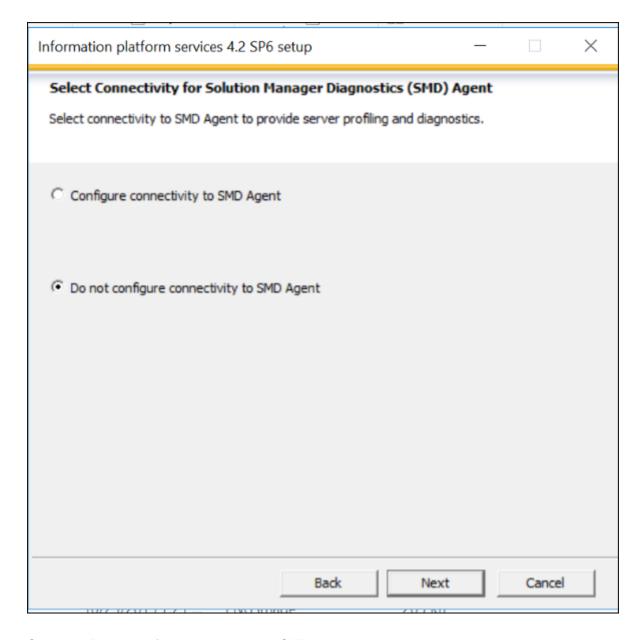

14. Select the Do not configure connectivity to SMD Agent option.

Select the Next button.

The Select Connectivity to Introscope Enterprise Manager window opens.

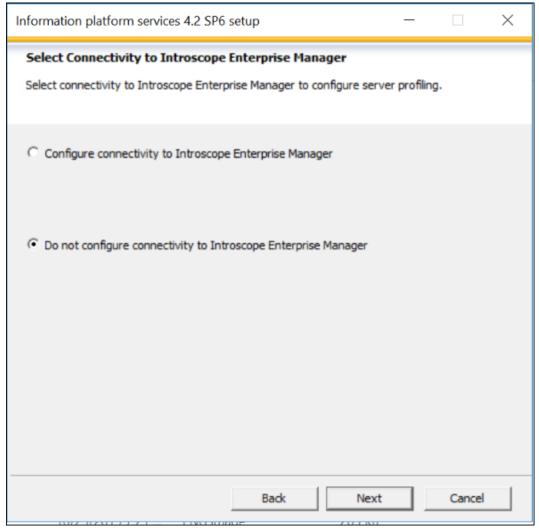

15. Select the Do not configure connectivity to Introscope Enterprise Manager option. Select the Next button.

The Start Installation window opens.

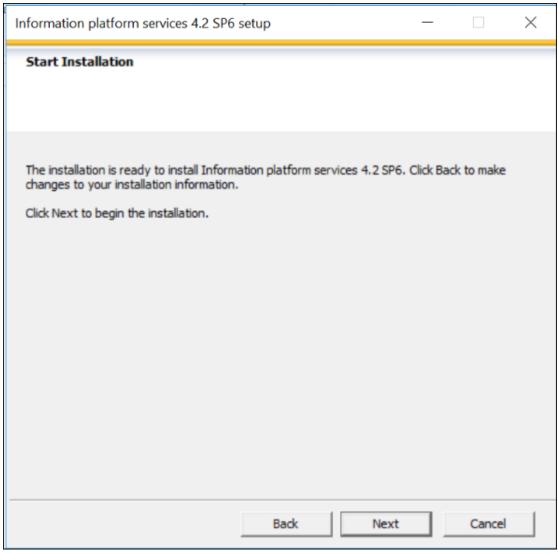

- 16. Select the Next button to start the installation.
  - Use the Back button to navigate to previous windows to modify installation settings. Select the Cancel button to cancel the installation.
- 17. The SAP BusinessObjects Business Intelligence Platform window opens.

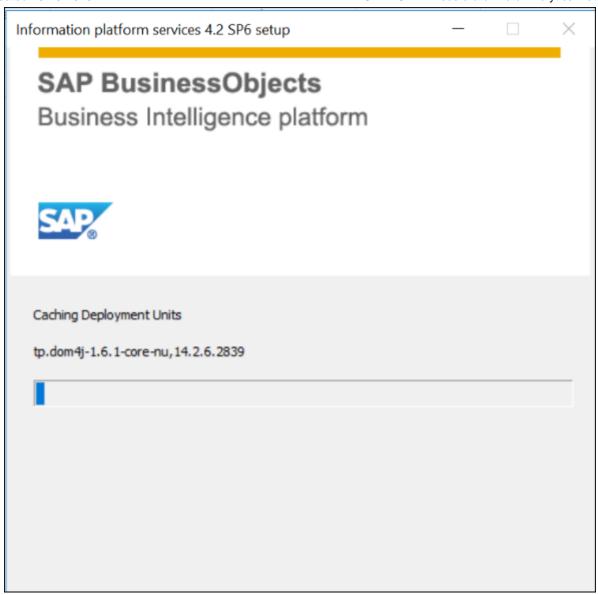

18. The installation takes approximately 20 minutes to run.

When the installation completes, the Post Installation Steps window opens.

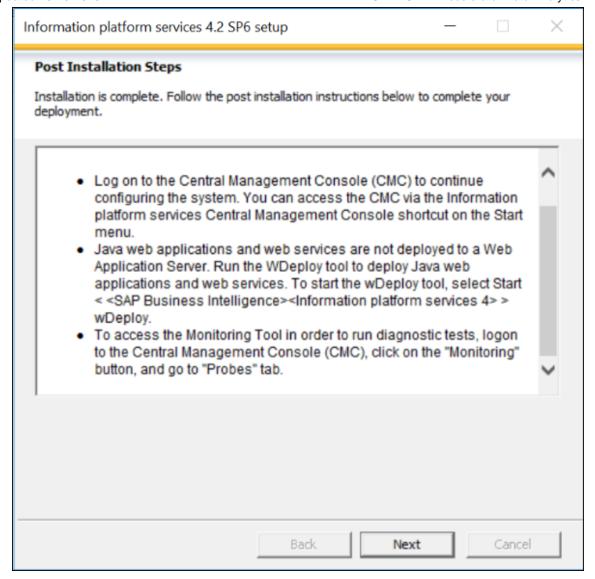

## 19. Select the Next button.

The Information Platform Services 4.2 SP6 successfully installed window opens.

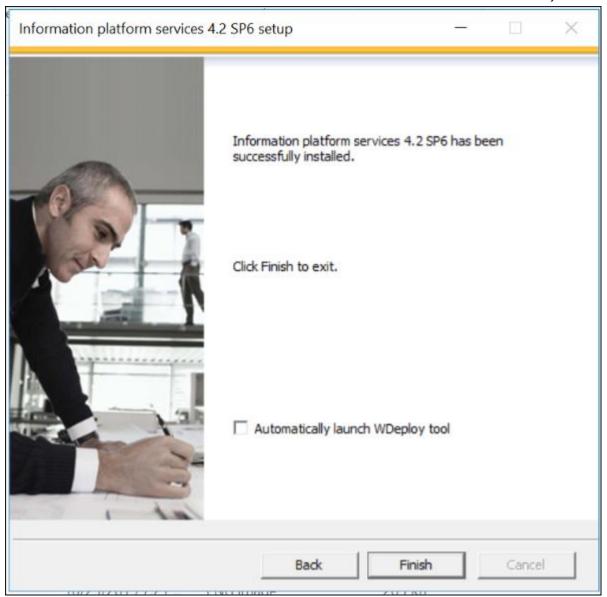

20. Uncheck the automatically launch WDeploy tool option.

Select the Finish button.

The Information Platform Services 4.2 SP2 Setup window closes.

- 21. Refer to the following Post Installation Steps to complete the installation.
  - To Check Central Configuration Manager
  - To Check Central Management Console
  - To Deploy the Web Applications
  - Data Analytics Data Services 4.2 Installation Steps

# **Data Analytics Data Services 4.2 Installation Steps**

Follow the instructions in the Data Services 4.2 Installation Steps section to install Data Services on the DA server. Instructions are included for a new Data Services installation and for a Data Services upgrade installation. Follow the New installation instructions if you are a new Data Analytics client and Data Analytics has not been previously installed. Follow the Upgrade installation instructions if a previous version of Data Analytics was installed even if migrating to a new DA server.

## **New Installation**

Follow the instructions in this section to install Data Services for a brand new installation of Data Analytics.

 Extract the installation file named 51053822\_4.ZIP: SAP DATA SERVICES 4.2 SP12 WINDOWS(64B) to the Data Analytics server.

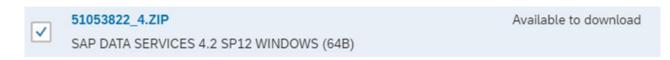

Files must be downloaded as part of the Pre-Installation step.

 Double click the Setup.exe in the SAP DATA SERVICES 4.2 SP12 MULTI PLATFORM 64B \DATA UNITS\DS 42 WIN64.

| Collaterals      | 7/6/2016 11:20 AM  | File folder        |        |
|------------------|--------------------|--------------------|--------|
| Documentation    | 7/6/2016 11:20 AM  | File folder        |        |
| ] dunit          | 7/6/2016 11:20 AM  | File folder        |        |
| ] langs          | 7/6/2016 11:20 AM  | File folder        |        |
| \mu setup.engine | 7/6/2016 11:20 AM  | File folder        |        |
| 🗿 autorun        | 4/28/2016 8:06 AM  | Setup Information  | 1 KB   |
| PRODLABEL        | 4/30/2016 12:49 AM | File               | 1 KB   |
| ProductId        | 4/28/2016 8:03 AM  | Text Document      | 1 KB   |
| i response       | 4/28/2016 8:06 AM  | Configuration sett | 2 KB   |
| 👼 setup          | 4/28/2016 8:06 AM  | Application        | 271 KB |
| setup            | 4/28/2016 8:06 AM  | Configuration sett | 1 KB   |
| SIGNATURE.SMF    | 5/14/2016 2:42 AM  | SMF File           | 603 KB |

3. The Microsoft Windows installer starts to analyze the setup and the View pre-installation information window opens.

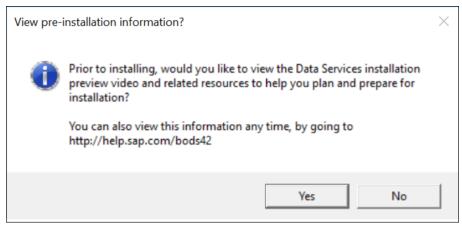

Select the Yes button to view the pre-installation overview or select the No button to continue with the installation.

The Data Services 4.2 SP12 Check Prerequisites window opens.

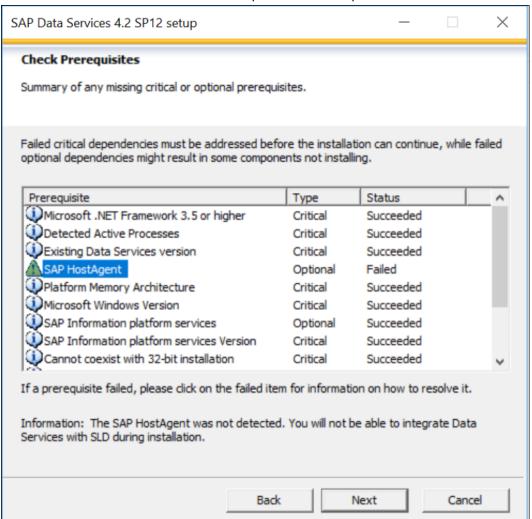

 All failed prerequisite requirements must be resolved in order to continue with the Data Services installation. The SAP Host Agent dependency failed prerequisite warning can be ignored and installation can continue. The Next button will display when the status of all prerequisites is succeeded.

#### 6. Select the Next button.

The Microsoft Windows installer starts to analyze the setup and the SAP Data Services 4.2 SP12 Setup window opens.

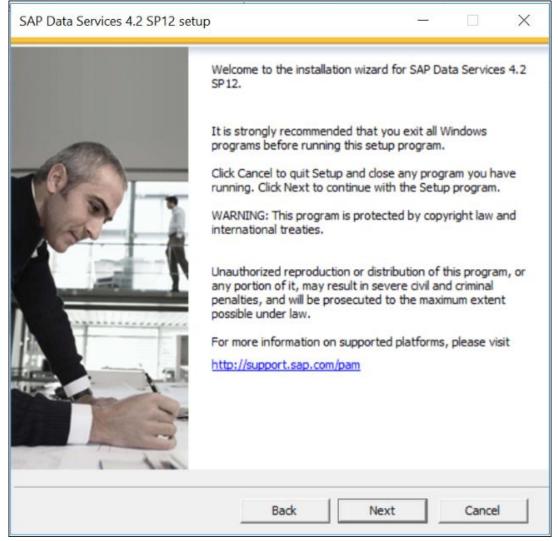

7. Select the Next button.

The License Agreement window opens.

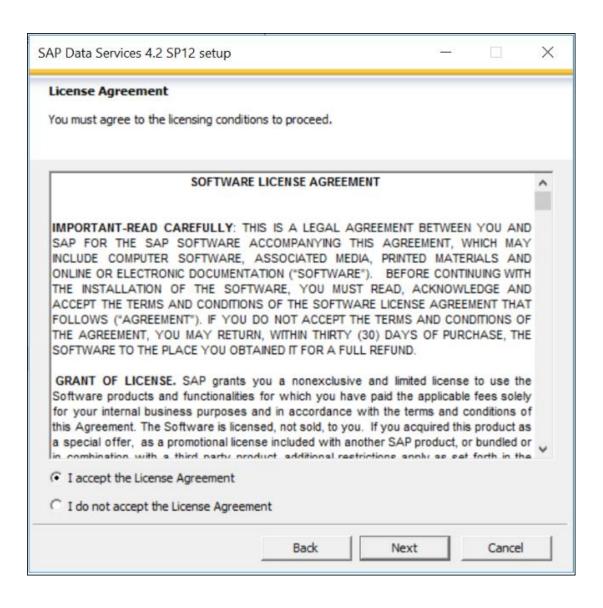

8. Review the License Agreement and select the 'I accept the License Agreement' option to continue the setup.

Select the Next button.

The Configure Product Registration window opens.

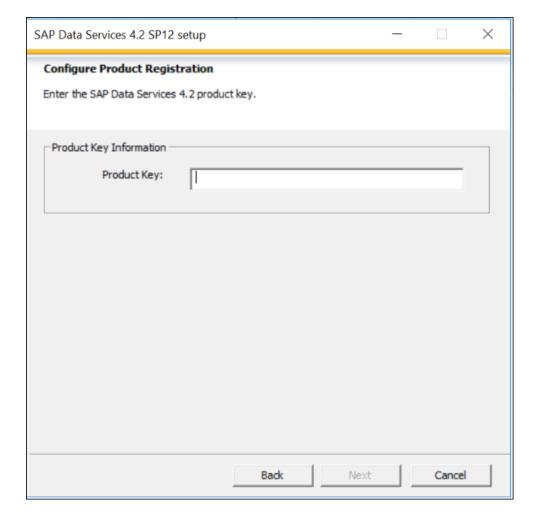

Enter the Product Key. Select the Next button. The Configure Destination Folder window opens.

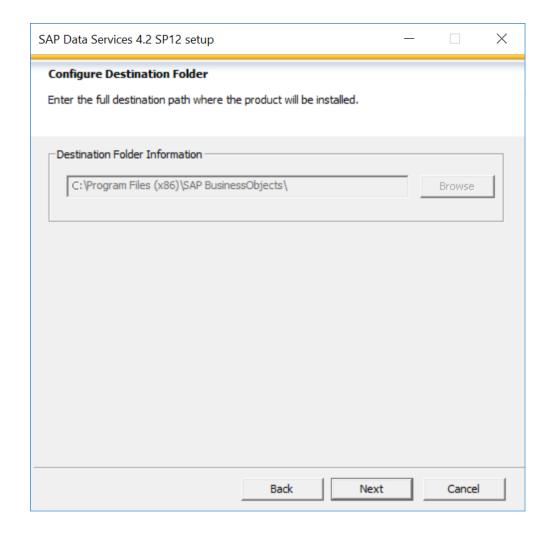

10. In the Destination Folder field, enter the destination directory where you want to install Data Services or select the Browse button to navigate to the destination directory location.

The Destination Folder Information defaults when SAP BusinessObjects products are already installed.

The use of Unicode characters in the destination folder is not supported.

Ensure the destination folder is not set to the same folder in which the installation program has been extracted.

Select the Next button.

Configure Data Services Common Directory window opens.

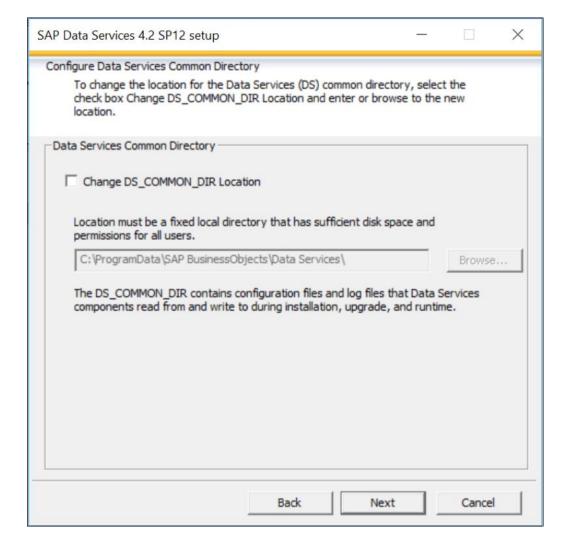

11. Select the Next button.

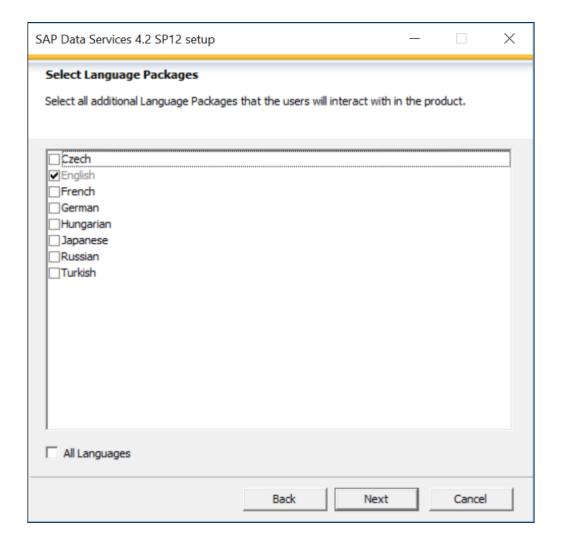

12. Select the appropriate language(s) to install. Select the All Languages checkbox when all languages need to be installed.

Select the Next button.

The Specify CMS Connection Information window opens.

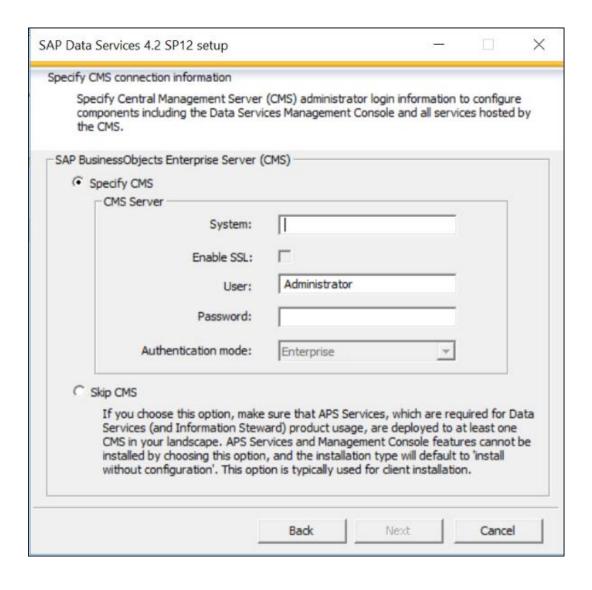

13. The CMS server connection information defaults based on the Information Platform Services configuration. The CMS administrator login information may be modified.

SSL is not supported during Data Services Installation.

Select the Next button.

The CMS Service Stop/Start window opens.

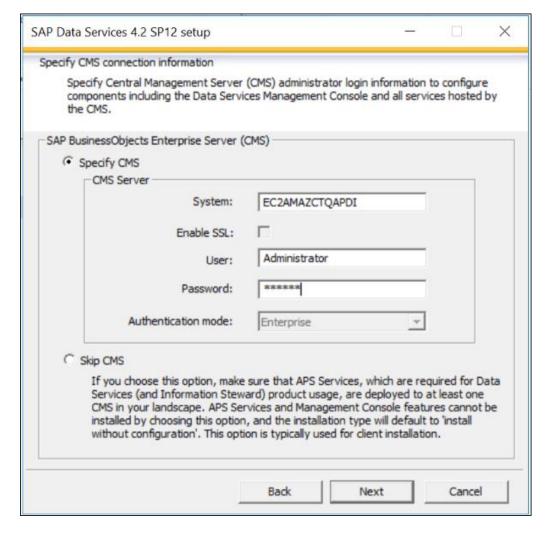

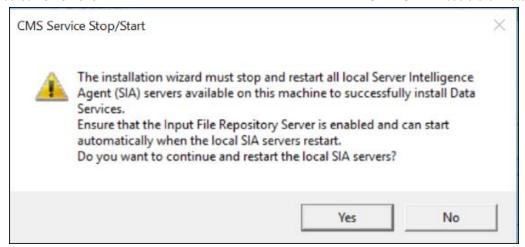

14. Select "Yes", to continue with the install and have the Server Intelligent Agent (SIA) servers stopped and restarted.

Select "No", to cancel the installation.

The Installation Type Selection window opens.

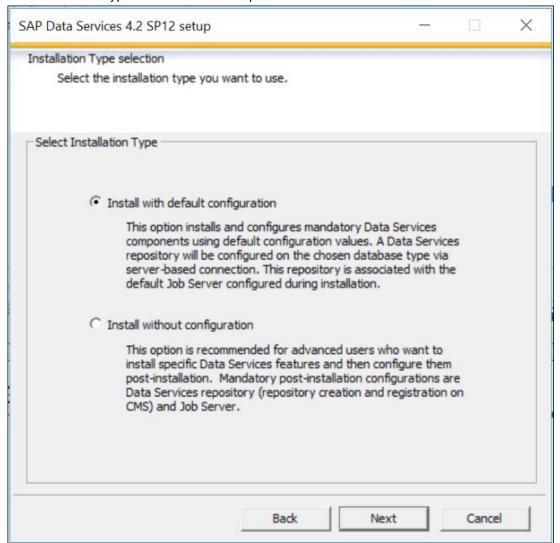

15. Select the Install with default configuration option.

Select the Next button.

The Select Features window opens.

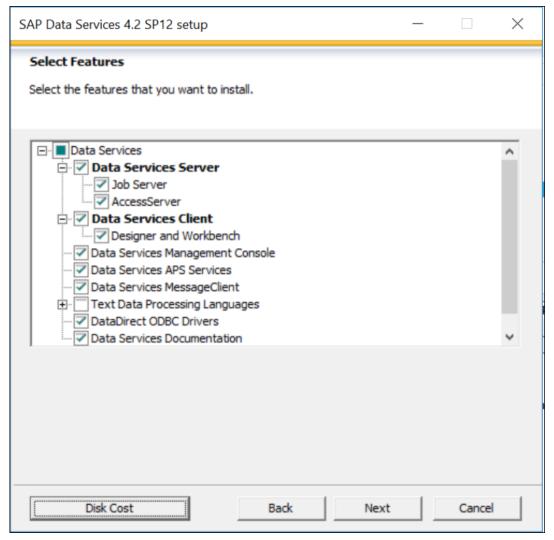

16. The features for a full installation will be selected. None of the features need to be deselected. Select the Disk Cost button to verify whether sufficient disk space is available for the selected components.

Select the Next button.

The Specify Local Repository Database Type window opens.

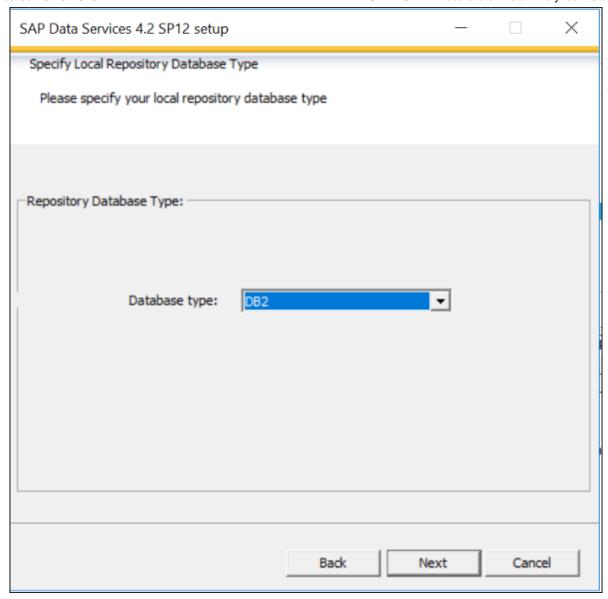

17. From the 'Repository Database Type' field, select the appropriate Database Type to use for creation of the Repository.

# SQL Server:

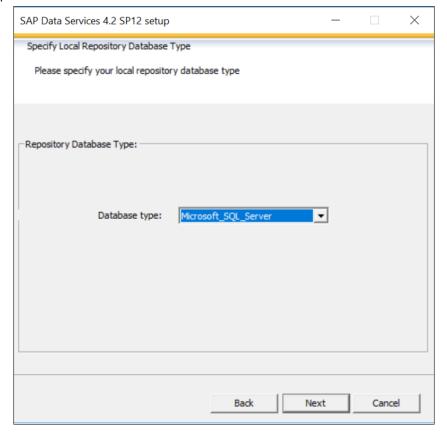

### Oracle:

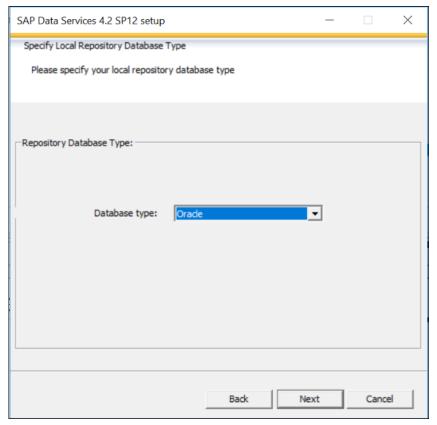

Select the Next button.

The Repository Database Connection window opens.

### 18. Enter the Repository database details.

#### a. SQL Server

- Enter the Registration name for CMS. The registration name is the logical name for the repository that will appear in the Central Management Console (CMS) and the client login screens where the repository is selected.
- The Database Type defaults to previously selected value
- Enter the Database Server name
- Enter the Database port
- Enter the Database name. This is the Repo\_WIN-6RQH3A9RFI3 database created as part of the Pre-Installation steps.
- Enter the User name
- Enter the Password

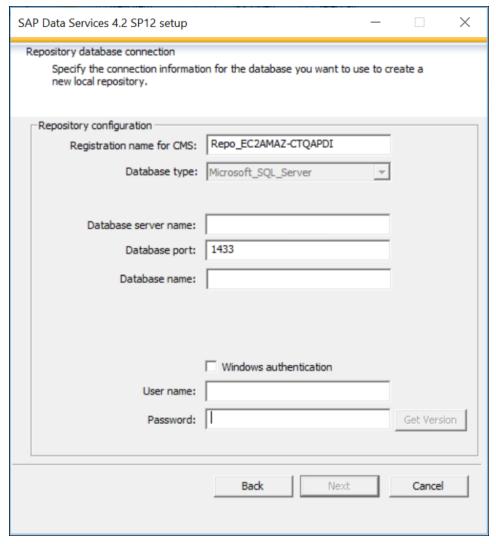

#### b. Oracle

i. The Specify JDBC Driver window opens.

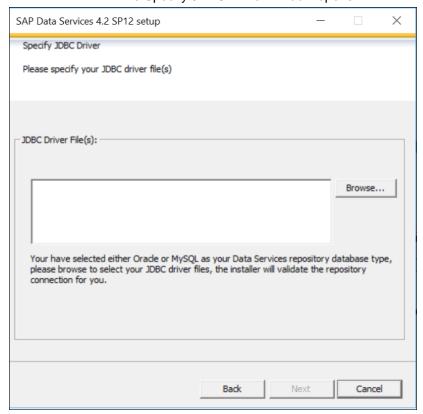

ii. Select the Browse button to navigate to the directory where the JDBC drivers are installed. Select the driver.

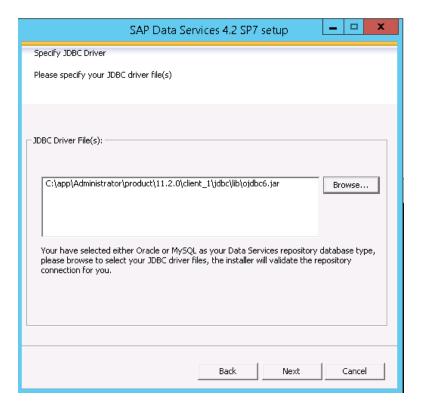

Select the Next button.

iii. The Repository Database Connection window opens.

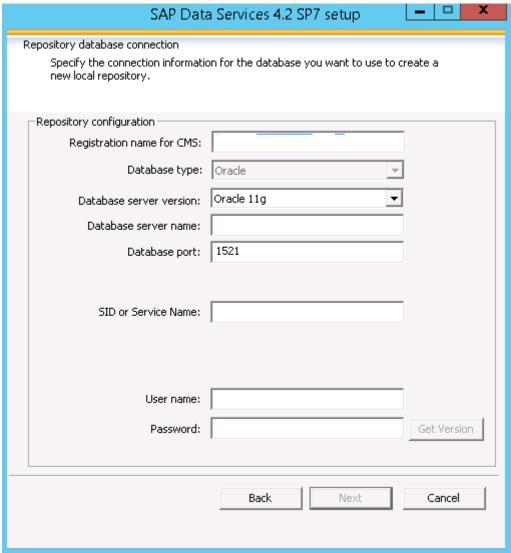

- Enter the Registration name for CMS. The registration name is the logical name for the repository that will appear in the Central Management Console (CMS) and the client login screens where the repository is selected.
- The Database Type defaults to previously selected value
- Enter the Database server version
- Enter the Database server name
- Enter the Database port
- Enter the SID
- Enter the User name
- Enter the Password

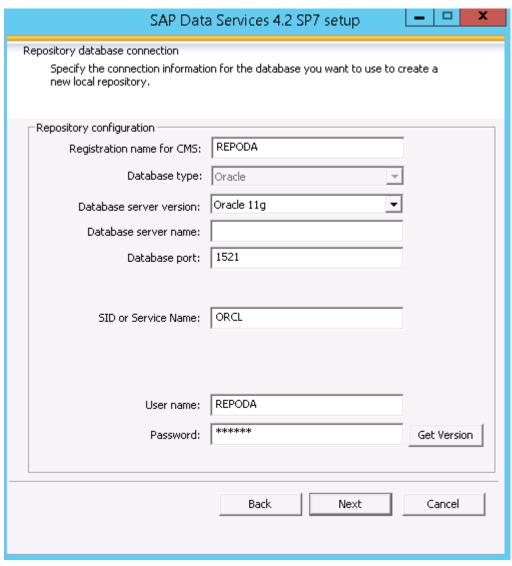

Select the Next button.

The Login Information window opens.

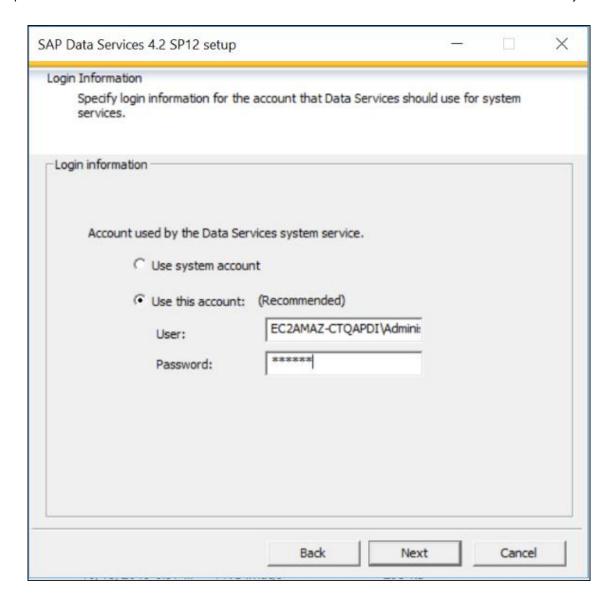

19. By default, the 'Use this account' option is selected. The Administrator user account is the default value.

If you want to modify administrator information, in the User field, enter the Administrator user name. In the Password field, enter password for the user account.

Select the Next button.

The Start Installation window opens.

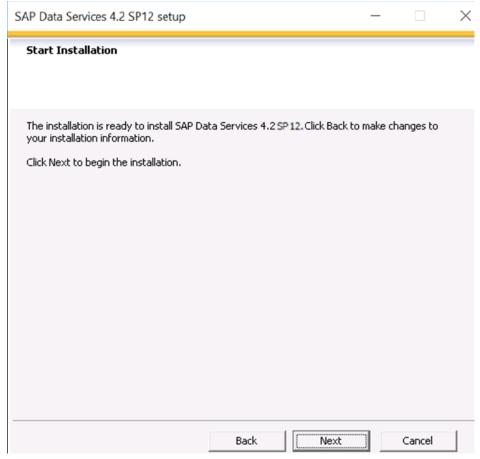

- 20. Verify the list of selected installation options. Select the Back button to change any options on any previous window and repeat the steps above.
- 21. Select the Next button to start the installation.

The Updating System window opens and displays the status of process.

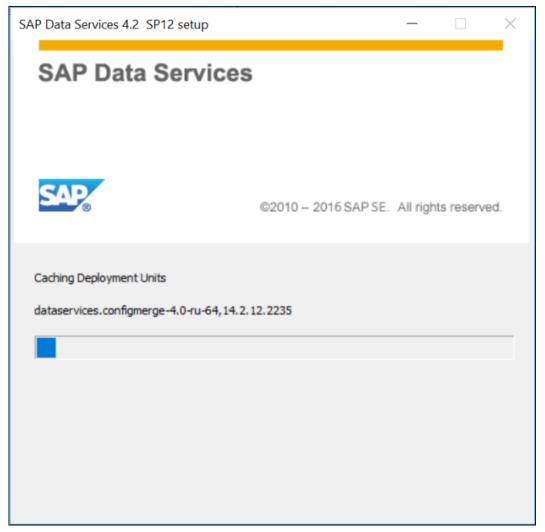

22. Once the process completes, the Feature Summary window opens.

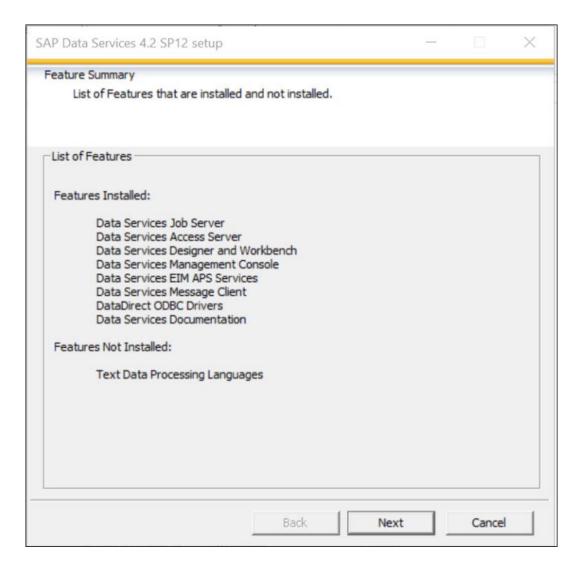

#### 23. Select the Next Button.

The SAP Data Services 4.2 SP12 has been successfully installed window opens.

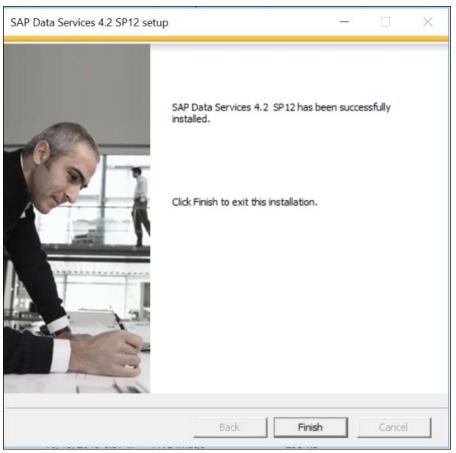

24. Select the Finish button.

The Reboot required window opens.

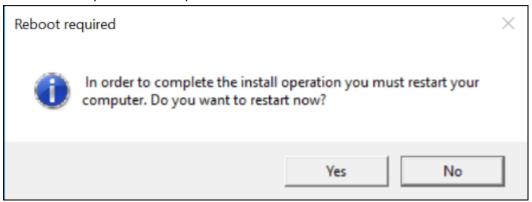

The #LaunchWDeploy screen displays when Custom installation of Information Platform services is performed.

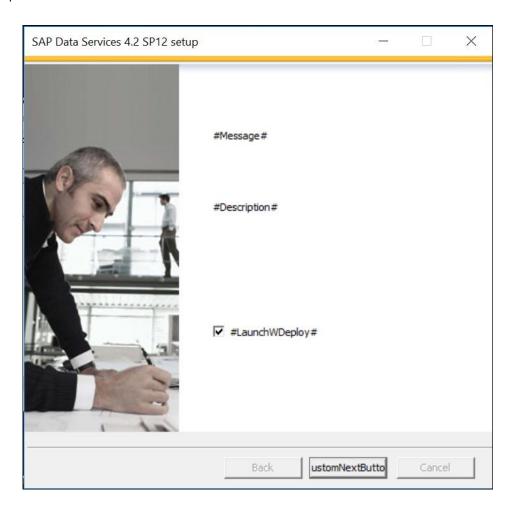

25. Uncheck the launchWDeploy option and select the customNextButton. The Reboot required window opens

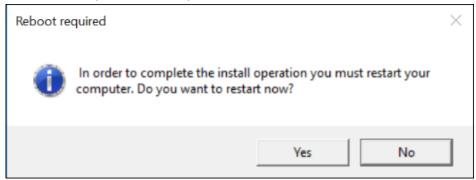

- 26. Select the Yes button to restart the system immediately. Select the No button to manually restart the system later.
- 27. Refer to the following Post Installation Steps to complete the installation.
  - To Create or Upgrade Repository
  - Add Repository to Information Platform Services
  - To Verify Version
  - To Resync Job Server and repository

## **Upgrade Installation**

Follow the Upgrade installation instructions if a previous version of Data Analytics was installed even if migrating to a new DA server.

- Copy the Data Services configuration files which were backed up in the <u>Pre-Installation Steps</u> to the new DA Server. Files can be placed in any directory the server in which the installation process will have access to.
  - admin.xml
  - sapconnections.xml
  - as.xml
  - dsconfig.txt
- 2. Extract the installation file named **51053822\_4.ZIP**: SAP DATA SERVICES 4.2 SP12 WINDOWS(64B) to the Data Analytics server.

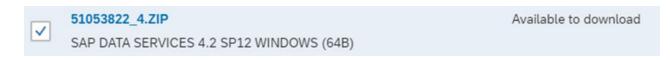

Files must be downloaded as part of the Pre-Installation step.

 Double click the Setup.exe in the SAP\_DATA\_SERVICES\_4.2\_SP12\_MULTI\_PLATFORM\_64B\_\DATA\_UNITS\DS\_42\_WIN64 directory.

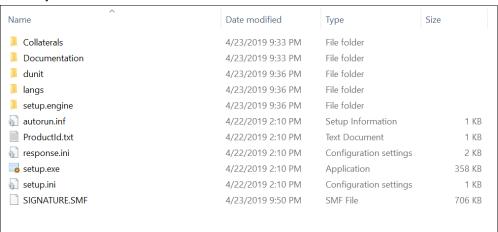

4. The Microsoft Windows installer starts to analyze the setup and the View pre-installation information window opens.

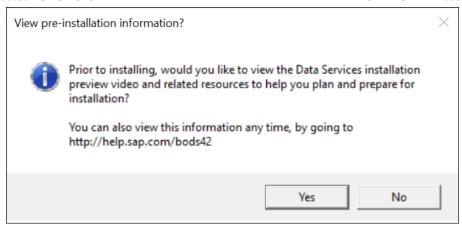

5. Select the Yes button to view the pre-installation overview or select the No button to continue with the installation.

The Data Services 4.2 SP12 Check Prerequisites window opens.

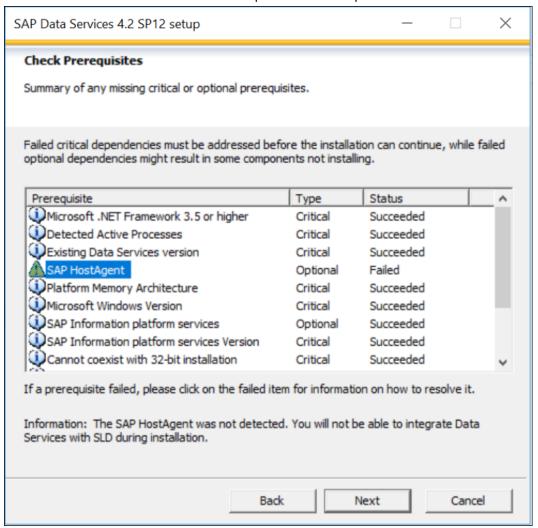

 All failed prerequisite requirements must be resolved in order to continue with the Data Services installation. The SAP Host Agent dependency failed prerequisite warning can be ignored and installation can continue. The Next button will display when the status of all prerequisites is succeeded. Select the Next button.

The Microsoft Windows installer starts to analyze the setup and the SAP Data Services 4.2 SP12 Setup window opens.

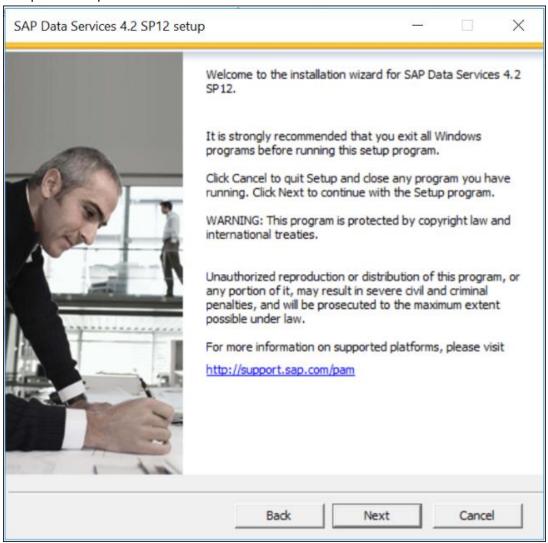

7. Select the Next button. Accept the License agreement. The Configure Product Registration window opens.

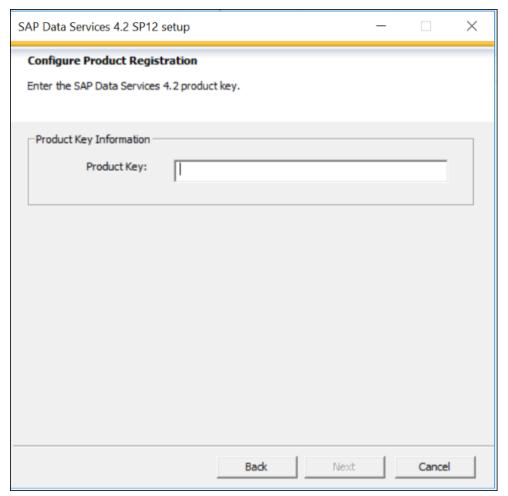

8. Enter the SAP Data Services 4.2 Product Key. Select the Next button.

The Configure Destination Folder window opens.

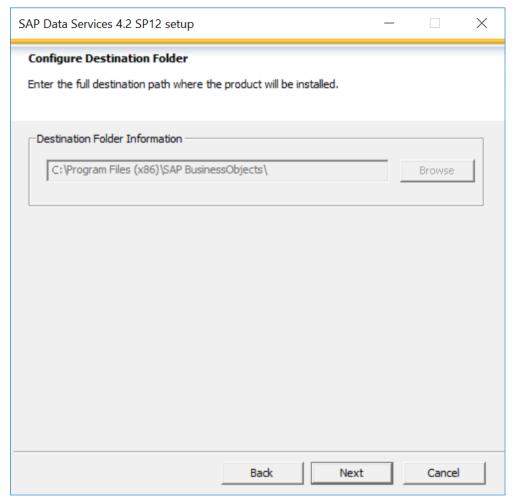

9. In the Destination Folder field, enter the destination directory where you want to install Data Services or select the Browse button to navigate to the destination directory location.

The Destination Folder Information defaults when SAP BusinessObjects products are already installed.

The use of Unicode characters in the destination folder is not supported.

Ensure the destination folder is not set to the same folder in which the installation program has been extracted.

Select the Next button.

The Configure Data Services Common Directory window opens.

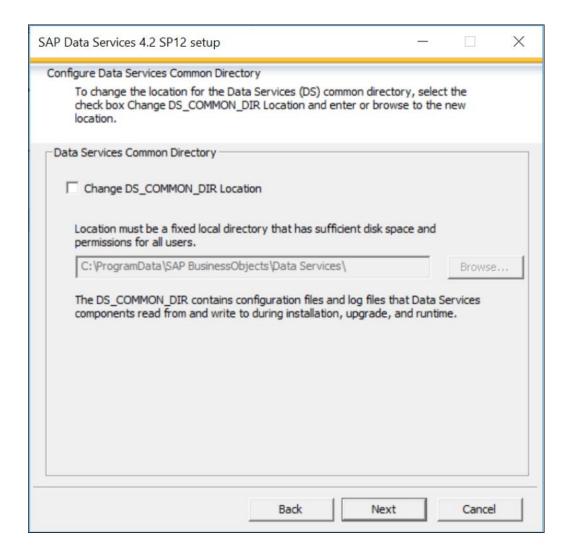

#### 10. Select the Next button.

The Select Language Packages window opens.

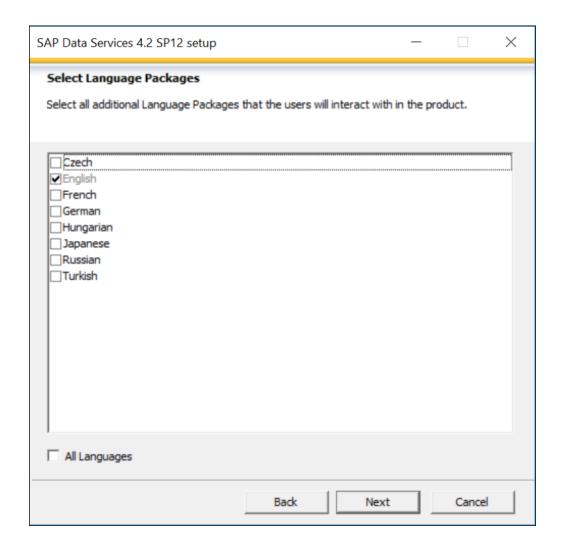

11. Select the appropriate language(s) to install. Select the All Languages checkbox when all languages need to be installed.

Select the Next button.

The Specify CMS Connection Information window opens.

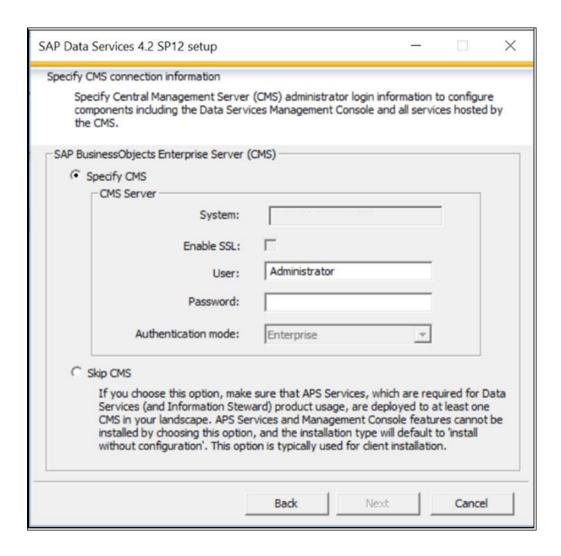

12. The CMS server connection information defaults based on the Information Platform Services configuration. The CMS administrator login information may be modified.

SSL is not supported during Data Services Installation.

Select the Next button.

The CMS Service Stop/Start window opens.

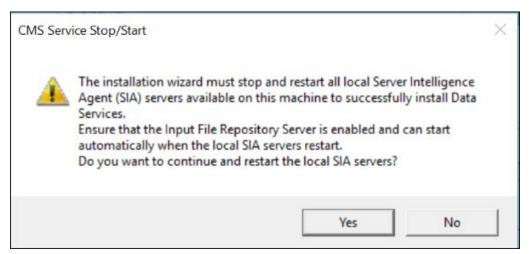

13. Select "Yes", to continue with the install and have the Server Intelligent Agent (SIA) servers stopped and restarted.

Select "No", to cancel the installation.

Select the Next button.

The Login Information window opens.

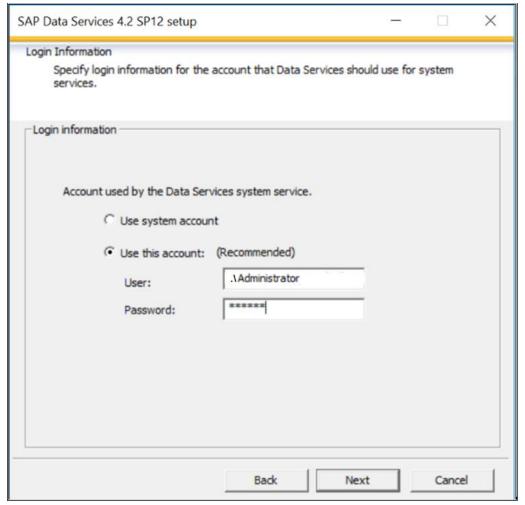

14. By default, the 'Use this account' option is selected. The Administrator user account is the default value.

If you want to modify administrator information, in the User field, enter the Administrator user name. In the Password field, enter password for the user account.

Select the Next button.

The Start Installation window opens.

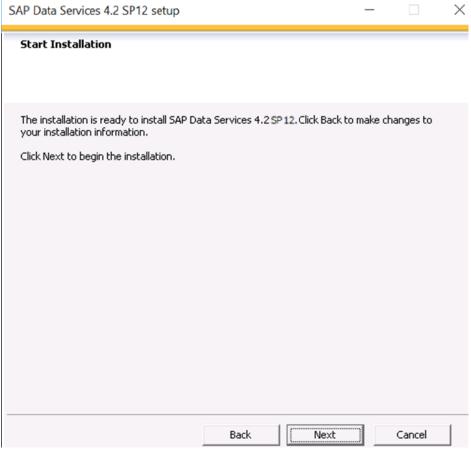

- 15. Verify the list of selected installation options. Select the Back button to change any options on any previous window and repeat the steps above.
- 16. Select the Next button to start the installation.

  The Updating System window opens and displays the status of process.

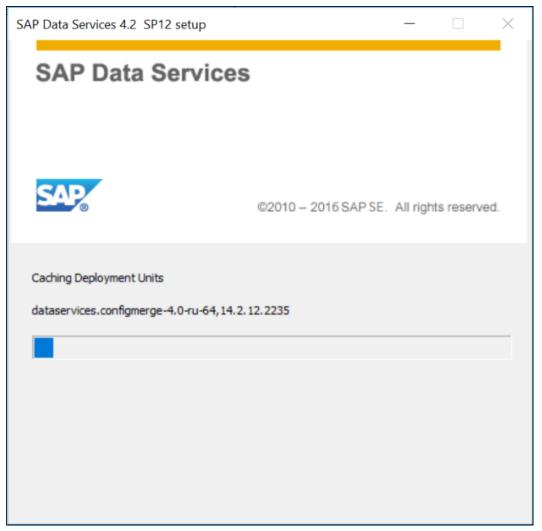

17. Once the process completes, the Feature Summary window opens.

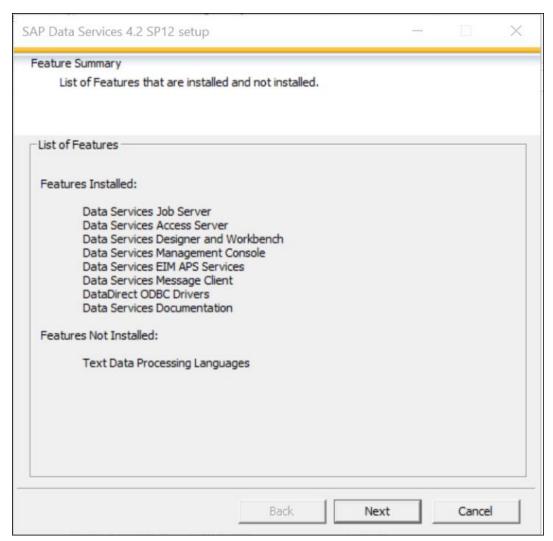

18. Select the Next button.

The Post Installation Instructions window opens.

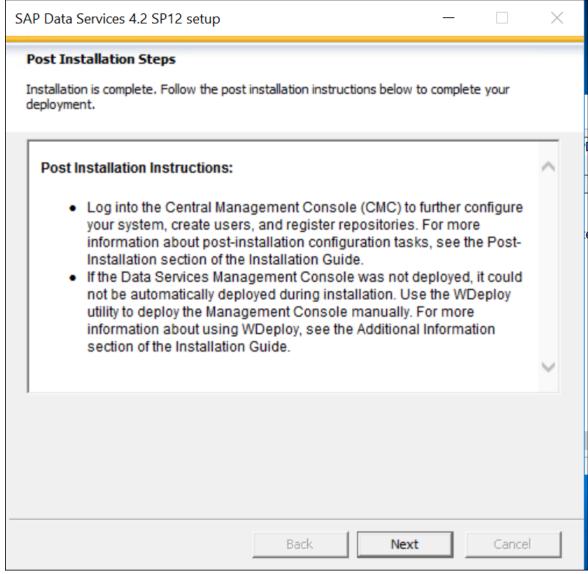

19. Select the Next button.

The SAP Data Services 4.2 SP12 has been successfully installed window opens.

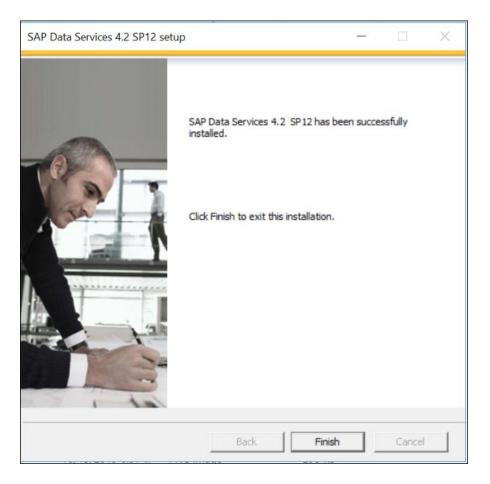

20. Select the Finish button.

The Reboot required window opens.

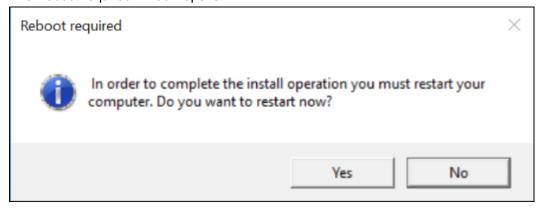

The #LaunchWDeploy option displays when the Custom installation of the Information Platform Services is performed.

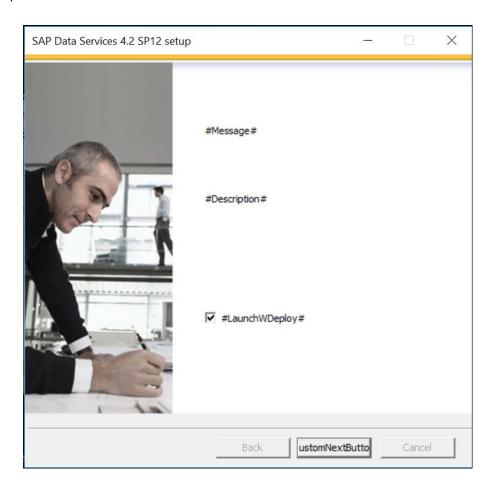

21. Uncheck the launchWDeploy option and select the customNextButton. The Reboot required window opens.

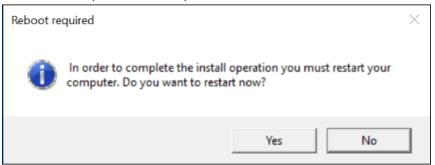

- 22. Select the Yes button to restart the system immediately. Select the No button to manually restart the system later.
- 23. Refer to the following Post Installation Steps to complete the installation.
  - Upgrade Repository
  - Add Repository to Information Platform Services
  - To Verify Version
  - To Resync Job Server and Repository
  - <u>To Check Data Services Management Console</u>
  - <u>To Disable Web Service Session Security</u>

# **Post Installation Steps**

## **To Check Central Configuration Manager**

After the Information Platform Services is installed, it is critical to confirm the Central Configuration Manager (CCM) is accessible and running. Follow the steps in this section to confirm the CCM was installed properly.

1. From the start menu, choose All Programs > SAP Business Intelligence > Central Configuration Manager

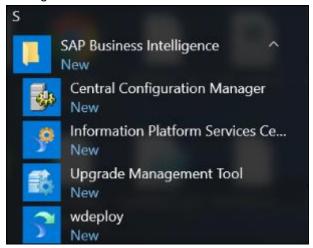

The Central Configuration Manager Window opens.

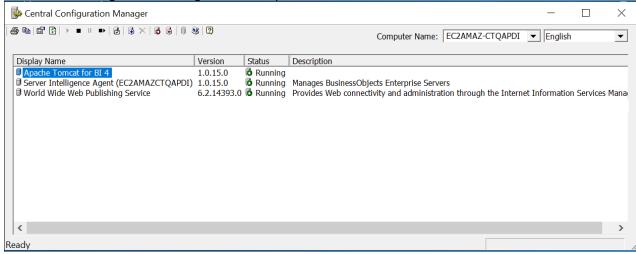

2. If you have selected the Custom installation while installing IPS then below screen will appear.

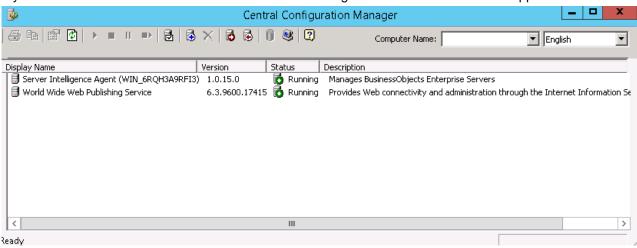

- 3. If Central Configuration Manager is not working then follow the following steps
  - a. Go to the Start Menu.
  - b. Type services.msc in the Search programs and files box and hit the Enter key. The Services window opens.

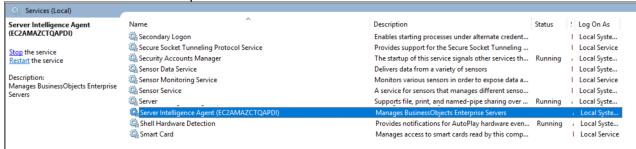

- c. Check if the service "Server Intelligence Agent" under the name column is present or not.
- d. If the Server Intelligence Agent is present then check if the Service is started or stopped by looking in the Status column of the Server Intelligence Agent.

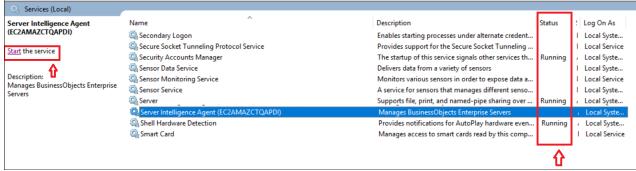

 e. If Status Column is blank for Server Intelligence Agent then start the service by selecting the Start the service link shown below.

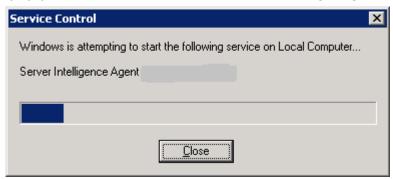

- f. After the service gets started check if the Central Configuration Manager is running now by following the step1 in the starting of this section.
- g. If the Server Intelligence Agent is not present under the name column then Installation Platform services needs to be re-installed.

# **To Check IPS Central Management Console**

After the Information Platform Services (IPS) is installed, it is critical to confirm the IPS Central Management Console (CMC) is accessible and running. Follow the steps in this section to confirm the CMC was installed properly.

1. From the start menu, choose All Programs > SAP Business Intelligence >Information Platform services Central Management Console

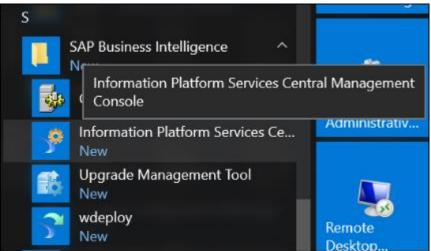

The SAP BusinessObjects Central Management Console Log On window opens.

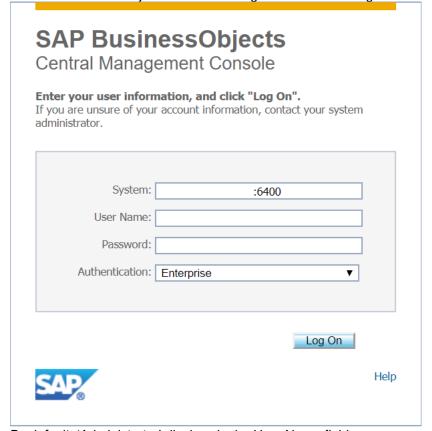

By default, 'Administrator' displays in the User Name field.
 Enter the User Name and Password. Password will be the Central management server password.

#### Select the Log On button.

The System Configuration Wizard window opens.

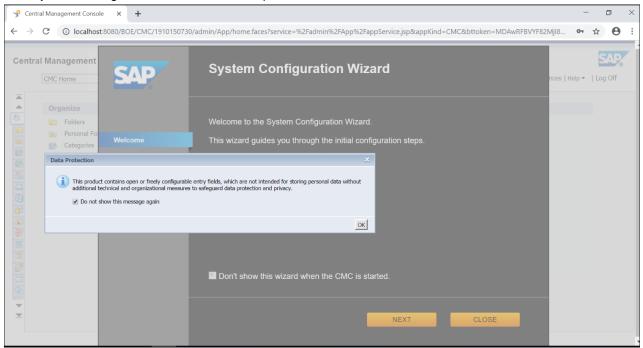

3. Check *Do not show this message again* and click *Ok.* Select the yellow Close button. The Central Management Console window opens.

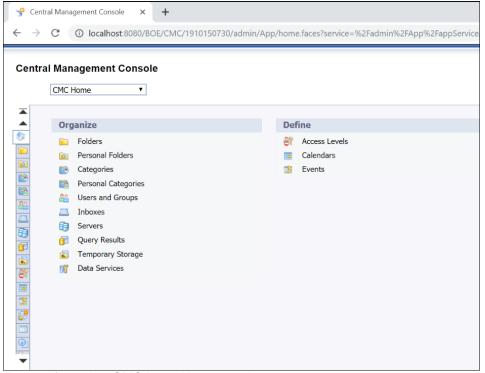

- 4. This confirms that CMC is working properly.
- 5. Close the CMC.

# To Create or Upgrade Repository

The Data Services Repository Manager is used to create or upgrade repository databases. The Full Installation of Data Services 4.2 will automatically create and upgrade the repository database. However, the Install without Configuration installation will not upgrade the repository. Follow the steps in the Create Repository section to create additional repository databases. Follow the steps in the Upgrade Repository section to upgrade an existing repository.

## **Create Repository**

1. From the start menu, choose All Programs > SAP Data Services 4.2 > Data Services Repository Manager.

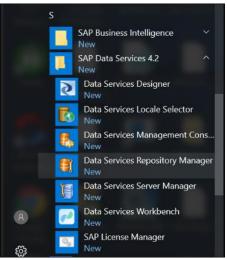

The SAP Data Services Repository Manager window opens.

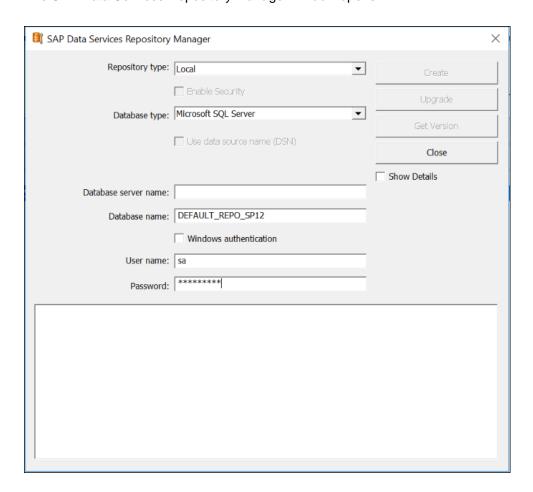

- 2. Enter the database credentials for the Repository database to be created.
- 3. Select the Create button.

### **Upgrade Repository**

After the Data Services environment was upgraded from a previous version of Data Services to Data Services 4.2 SP12, all Repositories need to be upgraded. This is not included as a part of the installation process.

 From the start menu, choose All Programs > SAP Data Services 4.2 > Data Services Repository Manager.

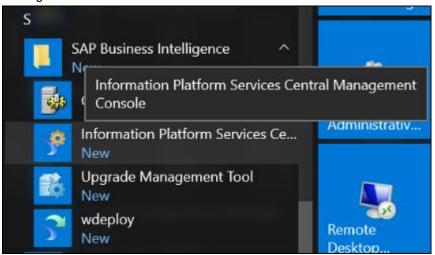

The SAP Data Services Repository Manager window opens.

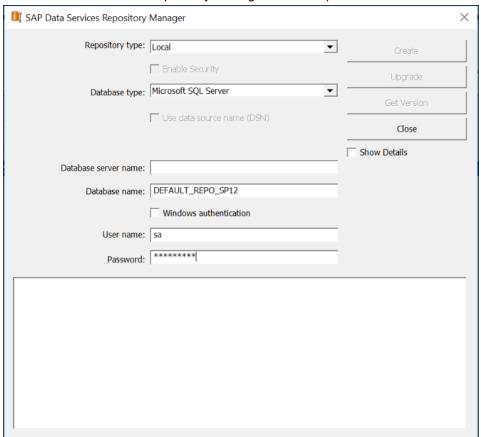

- 2. Enter the database credentials for the Repository database to be upgraded.
- Select the Upgrade button.
- 4. Select the Close button to close the Data Services Repository Manager.

# **Add Repository to Information Platform Services**

When creating new Repository databases or upgrading Repositories from a previous installation of Data Services, the Repositories must be added to the Information Platform Services (IPS) Central Management Console (CMC). The Repositories will not be accessible until added to the CMC.

1. From the start menu, choose All Programs > SAP Business Intelligence > Information Platform Services 4 > Information Platform services Central Management Console

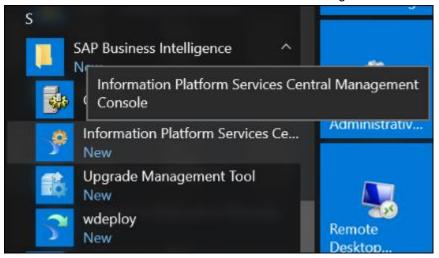

The SAP BusinessObjects Central Management Console Log On window opens.

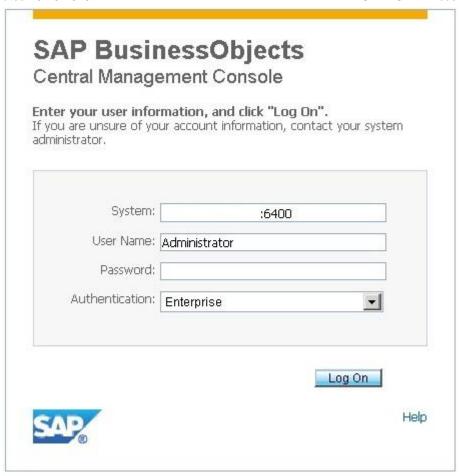

By default, 'Administrator' displays in the User Name field.
 Enter the User Name and Password. Password will be the Central management server password.

Select the Log On button.

The System Configuration Wizard window opens.

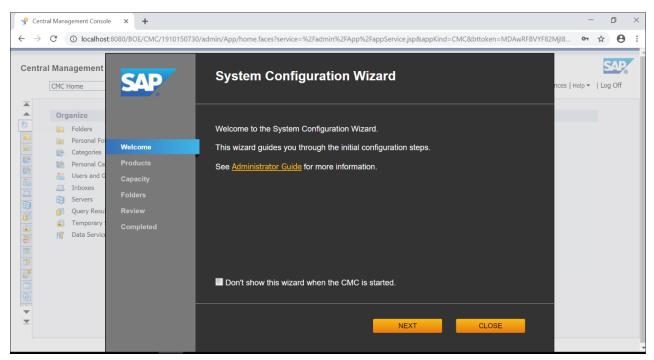

3. Select the yellow Close button.
The Central Management Console window opens.

4. Select Data Services from the CMC Home drop down list.

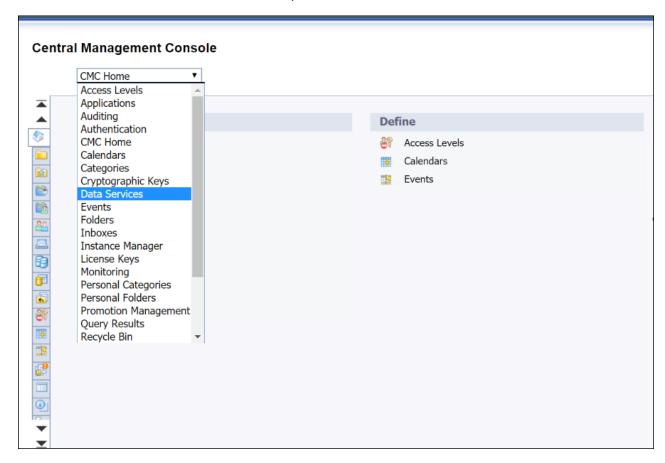

The Data Services window opens.

#### **Central Management Console**

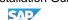

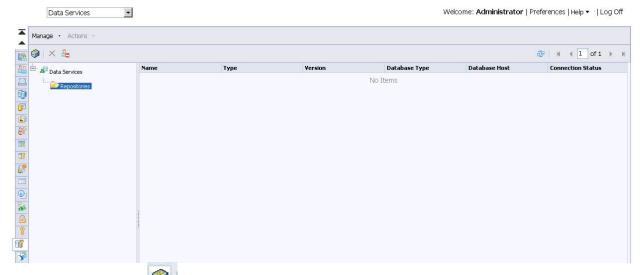

5. Select the Filebox icon to configure a new Data Services repository.

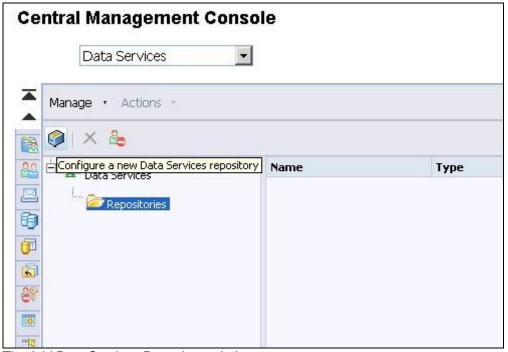

The Add Data Services Repository window opens.

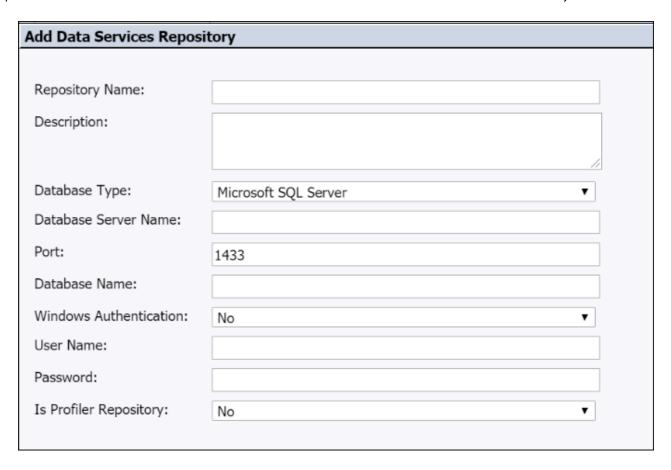

6. Enter the repository details.

Enter the Repository Name.

Enter the Description.

Select the Database Type.

Enter the Database Server Name.

Enter the Port.

Enter the Database Name.

Select the Windows Authentication.

Enter the User Name.

Enter the Password.

Select the Is Profiler Repository.

7. Select the Test Connection button to test the repository connection. Select the Save button.

The successfully connected to repository message displays.

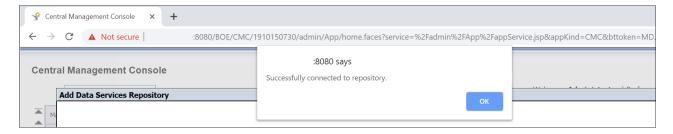

8. Select the OK button to close the window.

9. Repository details now display on the Data Services pane.

| Name   | Туре  | Version     | Database Type        | Database Host | Connection Status | Description |
|--------|-------|-------------|----------------------|---------------|-------------------|-------------|
| test12 | local | 14.2.7.0000 | Microsoft_SQL_Server | 172.31.30.47  | Active            | test12      |

# **To Verify Version**

After Data Services is installed, it is critical to confirm the Designer and Repository versions are correct. The Data Services versions after upgrading to Data Services 4.2 SP12 will be:

Designer – 14.2.12.2235 Repository – 14.2.12.0000

1. Launch the Data Services Designer Application from the Start menu. Choose All Programs > SAP Data Services 4.2 > Data Services Designer.

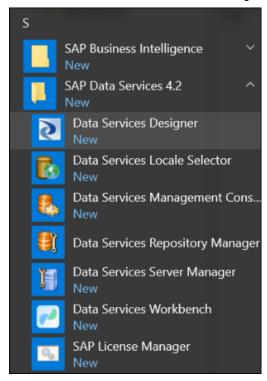

The Data Services Repository Login Window opens.

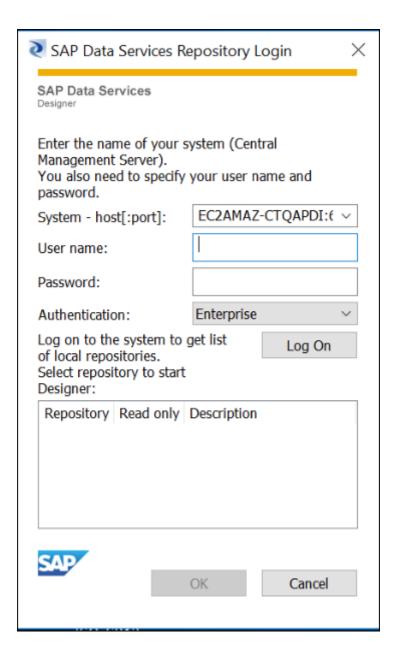

- 2. Enter the database credentials into the appropriate fields.

  Database credentials saved from a previous session might be displayed in the fields.
- 3. Select the Log On button.
  - a. If more than one Repository database exists in the Central Management Console (CMS), a window will open listing the Repository databases. Select the appropriate Repository Database and select the OK button.
  - b. The Enter Repository Password window opens when an incorrect password was entered. Enter the correct password and select the OK button.

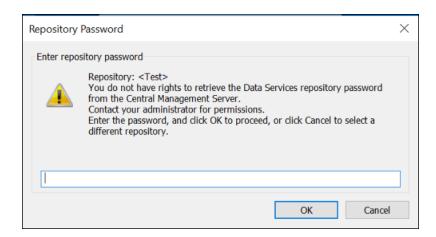

4. The Start Page for the Data Services window opens.

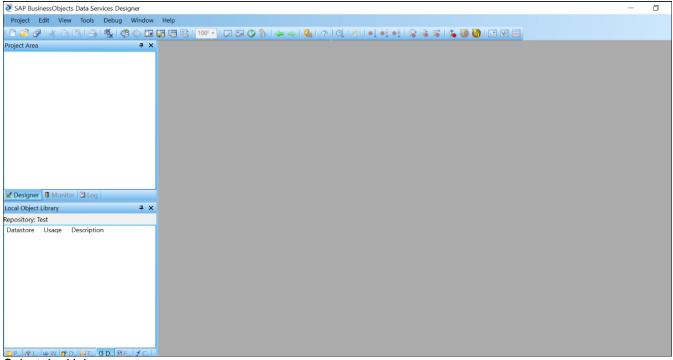

5. Select the Help menu.
Select the About Data Services menu item

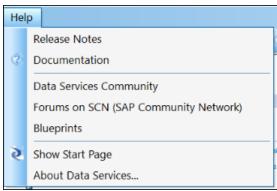

The About SAP Data Services Designer window opens.

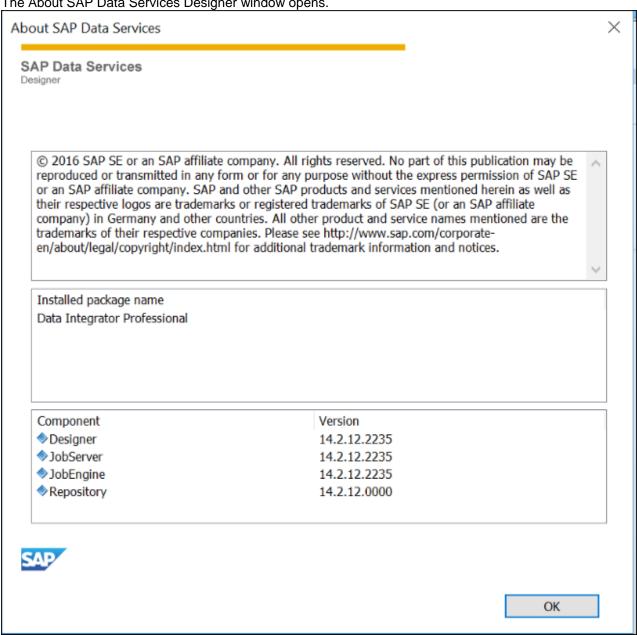

6. Verify the Designer version is 14.2.12.2235 Verify the Repository version is 14.2.12.0000.

## To Resync Job Server and Repository

The Data Analytics Job Server and Repository need to be resynchronized each time a repository is created or upgraded in Data Services.

To resynchronize the Job Server and Repository:

- 1. Launch Data Services Server Manager.
- From the Start menu, choose All Programs > SAP Data Services 4.2 > Data Services Server Manager.

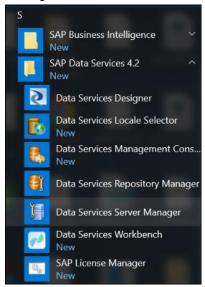

The Data Services Server Manager window opens.

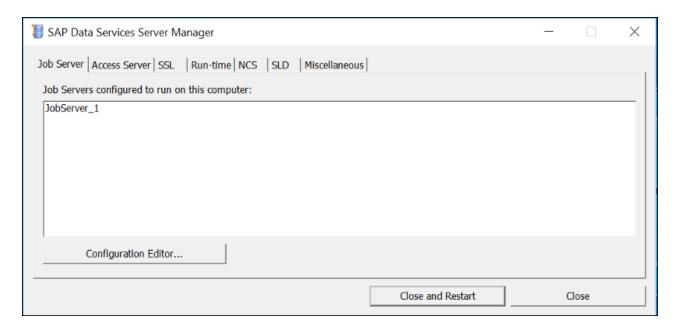

3. Select the Configuration Editor button.

The Job Sever Configuration Editor window opens.

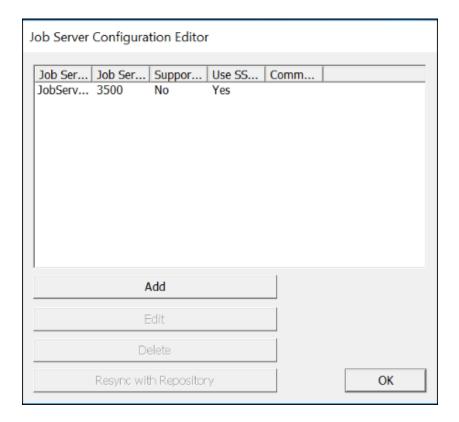

4. Select the job server you want to configure.

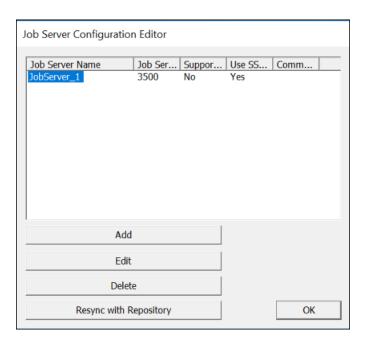

5. Select the Resync with Repository button.

The Job Server Properties window opens.

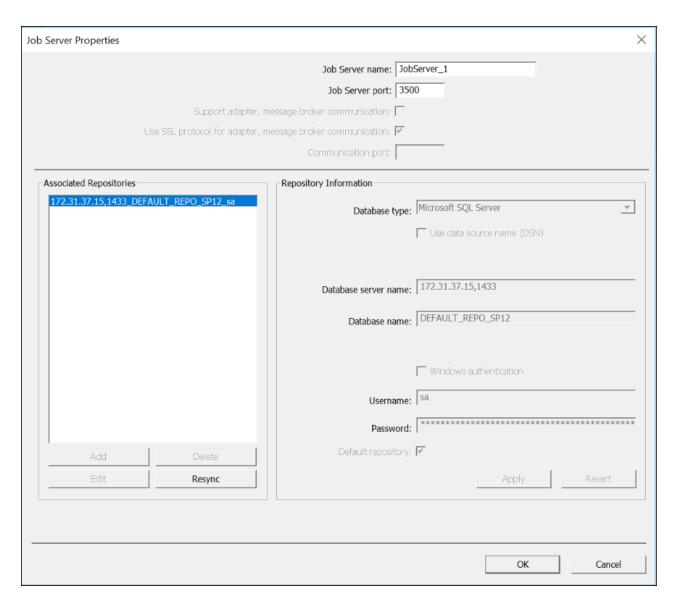

- 6. Select the Repository and select the Resync button.
- 7. An SAP Data Services server Manager warning window opens warning that this operation will update the associated repository.

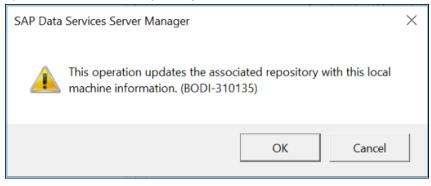

8. Select OK to continue.

The Job Server Properties window is activated again.

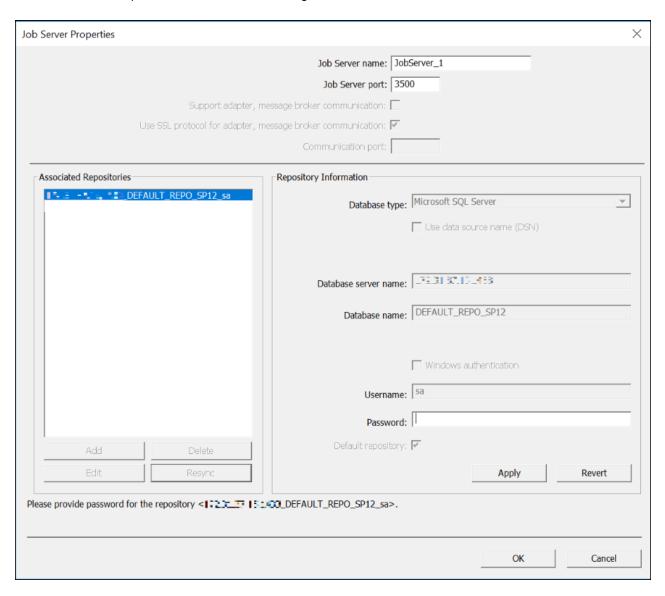

- 9. In the Password field, enter the password for the user account displayed in the Username field (The 'sa' account shown here is only an example).
- 10. Select the Apply button. Click OK.

The Job Server Properties window will close and the Job Server Configuration Editor window opens.

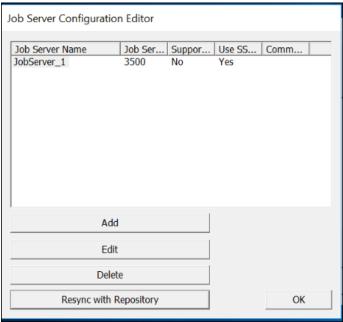

- 11. Select OK.
- 12. The SAP Data Services Server Manager window opens.

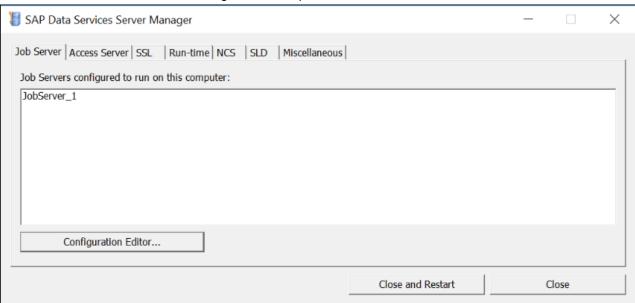

13. Select the Close and Restart button.

The Data Services Server Manager message window opens to confirm the service restart.

This message only displays when a configuration was added or modified.

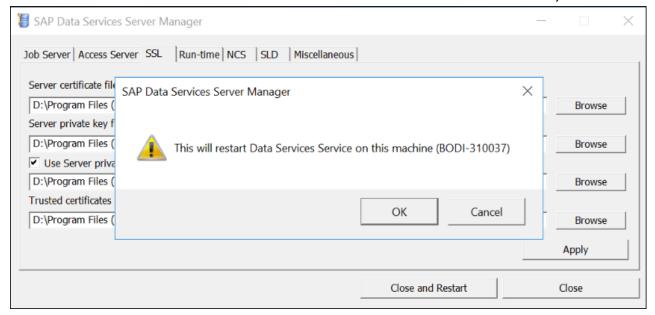

#### 14. Select the OK button.

The Data Services Server Manager window closed.

# **To Check Data Services Management Console**

After Data Services is installed, it is critical to confirm the Data Services Management Console is accessible and running. Follow the steps in this section to confirm the Management Console was installed properly.

**Note:** If the Custom Information Platform Services Installation is preformed then the Data Services Management Console will not appear in the start menu list as shown below. Please refer to the <u>To Deploy</u> the Web Applications steps for deploying the Data Services Management Console.

1. From the start menu, choose All Programs > SAP Data Services 4.2 > Data Services Management Console.

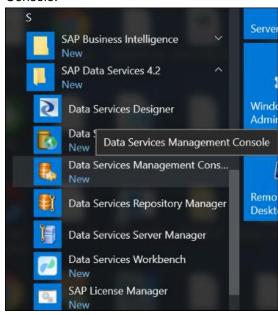

The Data Services Management Console window opens.

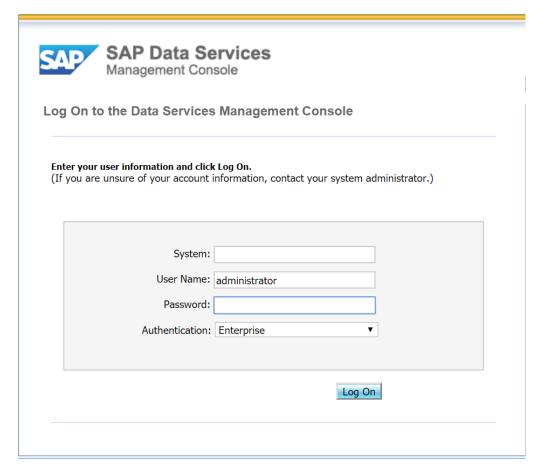

2. In the User Name and Password fields, enter the login credentials.

**Note:** By default, enter 'admin' in the User Name and Password fields.

3. Select the Login button.

If the Login window does not display, follow the steps below to manually deploy Tomcat. If using WebLogic, refer to the To Deploy the Web Applications section in this document.

- a. Open a Command Prompt window.
- b. Navigate to the C:\Program Files (x86)\SAP BusinessObjects\SAP BusinessObjects Enterprise XI 4.0\wdeploy folder.
- c. Execute the following four commands:
  - i. wdeploy tomcat8 predeployall
  - ii. wdeploy tomcat8 -DAPP=DataServices deploy
  - iii. wdeploy tomcat8 -DAPP=webservice deploy
  - iv. wdeploy tomcat8 -DAPP=doc deploy
- d. Recheck if the Management Console is working.

# To Disable Web Service Session Security

The Data Services installation sets the web service session security to enable. The Riskmaster DA Templates do not use the web service session security and therefore it must be disabled. Follow the instructions below to disable the web service session security.

1. From the start menu, choose All Programs > SAP Data Services 4.2 > Data Services Management Console.

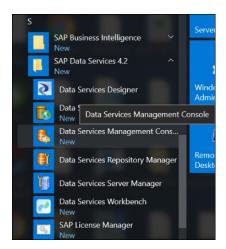

The Data Services Management Console window opens.

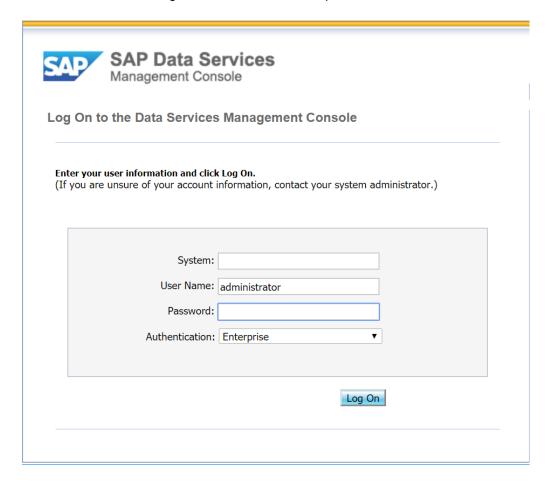

2. In the User Name and Password fields, enter the login credentials.

**Note:** By default, enter 'admin' in the User Name and Password fields.

3. Select the Login button.

The Data Services Management Console window opens.

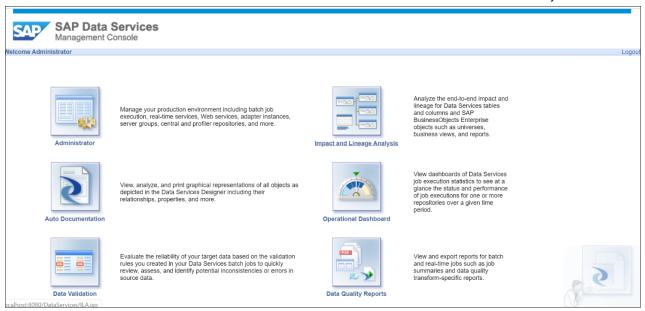

Select the Administrator button.
 The Administrator window opens.

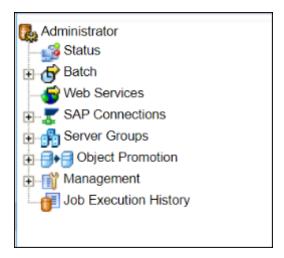

5. Select the Web Services link on the left frame. Click on Web Services Configuration tab as shown below.

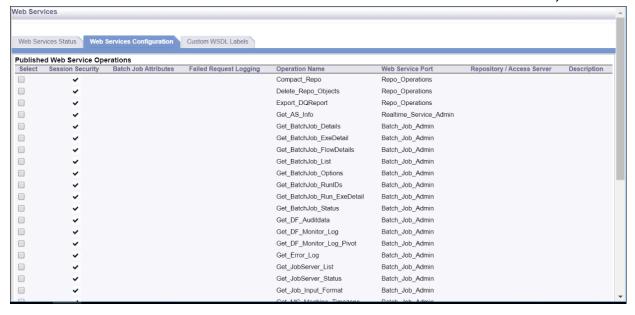

The Web Services tab opens on the right frame.

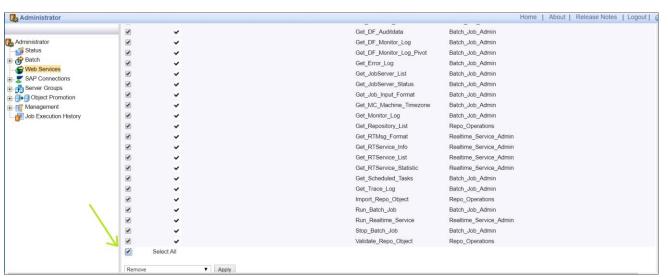

- 6. Select the Select All check box to check all the available web services.
- 7. From the drop down list, select the Disable Session Security.

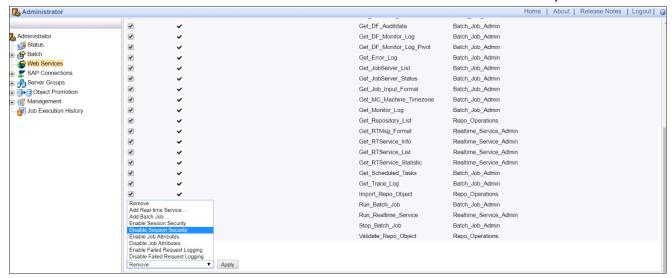

8. Select the Apply button.

If the task is performed correctly, the Web Services Configuration tab will not display any web services under the Session Security column.

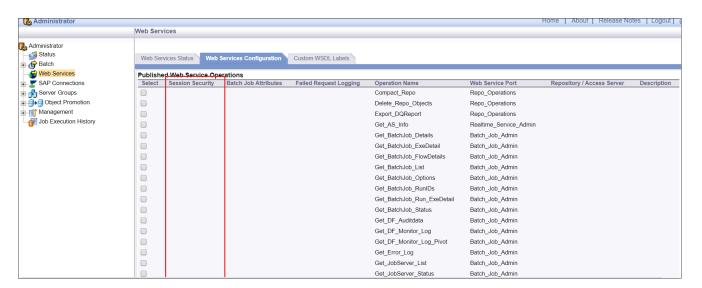

# To Confirm the Repository in the Data Services Management Console

Data Services automatically associates the repository with a Job Server and registers the repository in the Data Services Management Console. Follow the steps below to confirm the Repository database(s) are/were added to the Data Services Management Console.

1. From the start menu, choose All Programs > SAP Data Services > Data Services Management Console.

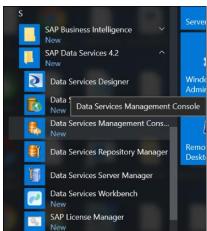

The Data Services Management Console window opens.

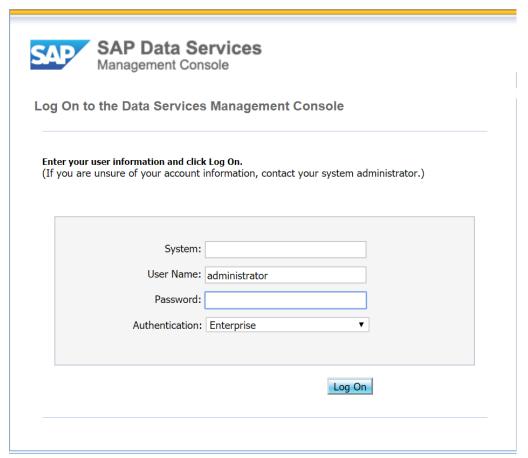

- 2. In the User Name and Password fields, enter the login credentials.

  Note: By default, enter 'admin' in the User Name and Password fields.
- 3. Select the Login button.

## The Data Services Management Console window opens.

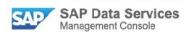

Welcome Administrator

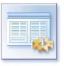

Manage your production environment including batch job execution, real-time services, Web services, adapter instances, server groups, central and profiler repositories, and more

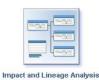

Analyze the end-to-end impact and lineage for Data Services tables and columns and SAP BusinessObjects Enterprise objects such as universes, business views, and reports.

View dashboards of Data Services job execution

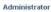

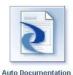

View, analyze, and print graphical representations of all objects as depicted in the Data Services Designer including their relationships, properties, and more.

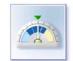

Operational Dashboard

statistics to see at a glance the status and performance of job executions for one or more repositories over a given time period.

**Data Validation** 

Evaluate the reliability of your target data based on the validation rules you created in your Data Services batch jobs to quickly review, assess, and identify potential inconsistencies or errors in source data.

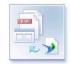

Data Quality Reports

View and export reports for batch and real-time jobs such as job summaries and data quality transformspecific reports.

4. Select the Administrator button.

The Administrator window opens.

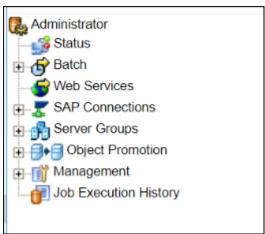

5. Select the [+] button next to Management node on the left pane and then select Datastore. The list of Datastores displays in the right pane.

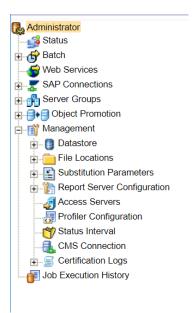

- 6. Confirm the Repository datastore is listed.
- 7. If the Repository is not listed, refer to the <u>To Create or Upgrade Repository</u> section of the document.

## To Deploy the Web Applications

The Wdeploy cmd tool must be used to deploy the web applications after installation.

## **Create Archive Files**

- 1. Open a command prompt.
  - Go to the Start Menu.
  - Type cmd.exe in the Search programs and files box and hit the Enter key.
- 2. Go to the SAP Business Objects installation directory by typing the following in the command prompt: cd <SAP Installation directory> and hit Enter.

3. Go to the WDeploy files directory by typing the following in the command prompt and hit enter: cd "SAP Business Objects Enterprise XI 4.0\wdeploy"

```
Microsoft Windows [Version 6.1.7600]
Copyright (c) 2009 Microsoft Corporation. All rights reserved.

C:\Users>cd "c:\Program Files (x86)\SAP BusinessObjects"

c:\Program Files (x86)\SAP BusinessObjects Enterprise XI 4.0\wdeploy"

c:\Program Files (x86)\SAP BusinessObjects\SAP BusinessObjects Enterprise XI 4.0\wdeploy"

c:\Program Files (x86)\SAP BusinessObjects\SAP BusinessObjects Enterprise XI 4.0\wdeploy>_
```

4. Type the following in the command prompt and hit enter:

- a. WebLogic wdeploy weblogic11 predeployall
- b. Tomcatwdeploy tomcat8 predeployall

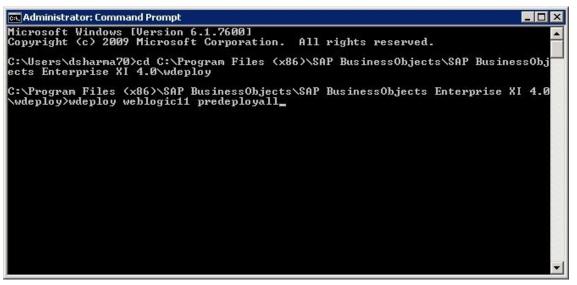

Wait till the Processing in the command Prompt is done as shown below before proceeding to the Next step.

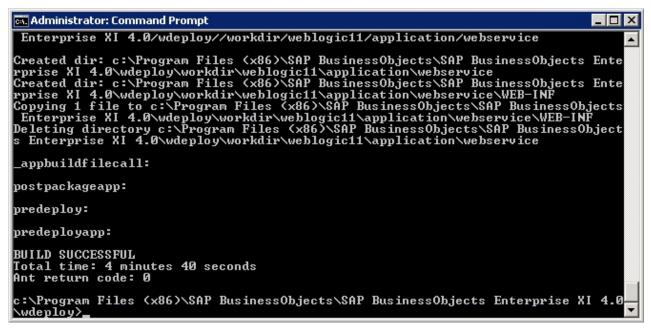

- 5. The command will create the files used for setting up and deploying the SAP web applications on the WebLogic and tomcat application server. There will be some web archive files created and will be located in the below mentioned directory.
  - a. WebLogic

- "SAP BusinessObjects\SAP BusinessObjects Enterprise XI 4.0\wdeploy\workdir\weblogic11\application"
- h Tomcat
  - "SAP BusinessObjects\SAP BusinessObjects Enterprise XI 4.0\wdeploy\workdir\tomcat8\application"
- 6. Follow the instructions in the Install Archive Files section below to install the web archive files.

## **Install Web Archive Files**

## Weblogic

WebLogic must be installed and a domain must be created before the web applications can be deployed.

 From the start menu, choose All Programs > Oracle WebLogic > User Projects > base\_domain> Start Admin server for Weblogic Server

Please do not close the above shown Command prompt screen as it is necessary for running all web applications deployed on WebLogic.

After the Admin server is started then from the start menu, choose All Programs > Oracle WebLogic
 User Projects > base\_domain> Admin Server Console

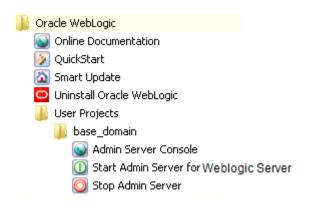

The WebLogic Welcome window displays.

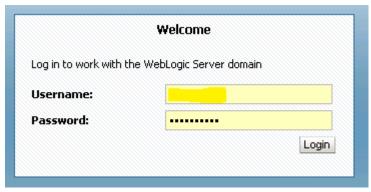

Enter Username and Password.Select the Login button.

The WebLogic Server Administration Console window displays.

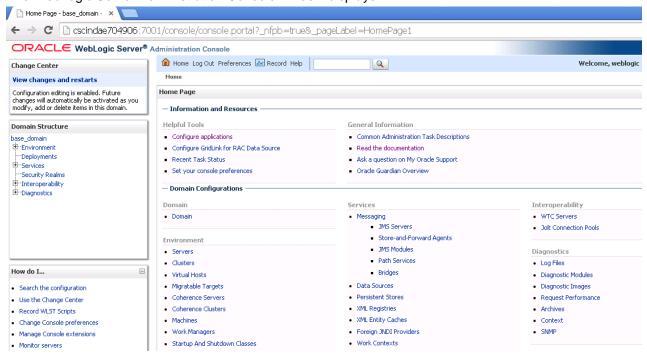

4. Select Deployments under the Domain Structure sub window in the left pane. The Summary of Deployments pane displays on the right.

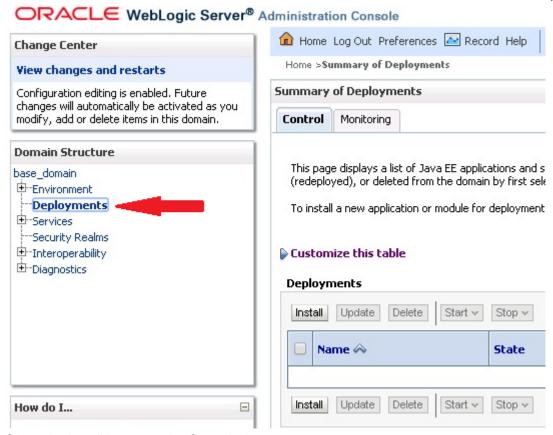

5. Select the Install button on the Control tab.

The Install Application Assistant window displays.

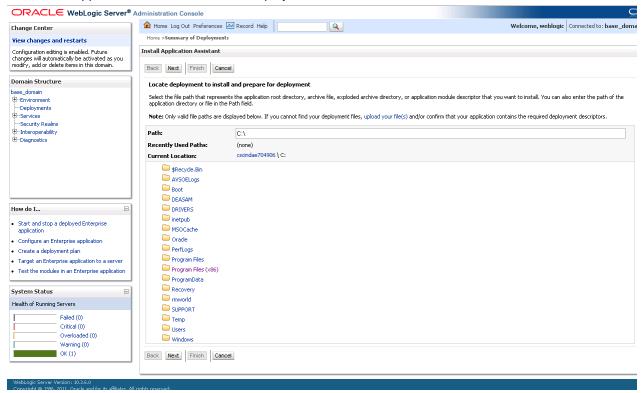

6. Navigate to the WebLogic application directory using the following path: <Install Directory>\SAP BusinessObjects\SAP BusinessObjects Enterprise XI 4.0\wdeploy\workdir\weblogic11\application.

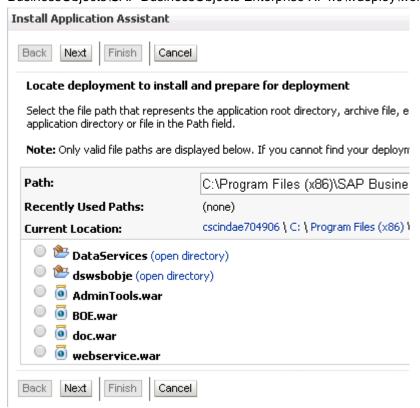

- 7. There are six web applications in the WebLogic application directory as shown below. Each of application must be installed separately in any order.
  - DataServices (open directory)

    Standard domainTools.war

    BOE.war

    doc.war

    webservice.war
- 8. In the Path field, select the first web application. Select the Next button.

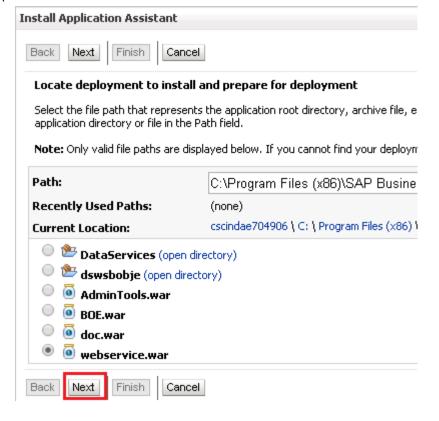

The Choose Targeting Style window displays.

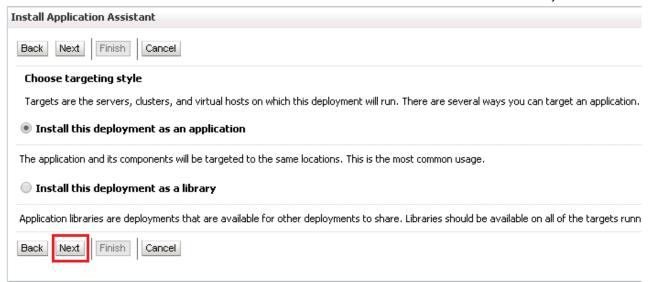

Select the Install this deployment as an application option.Select the Next button.

The Optional Settings window displays.

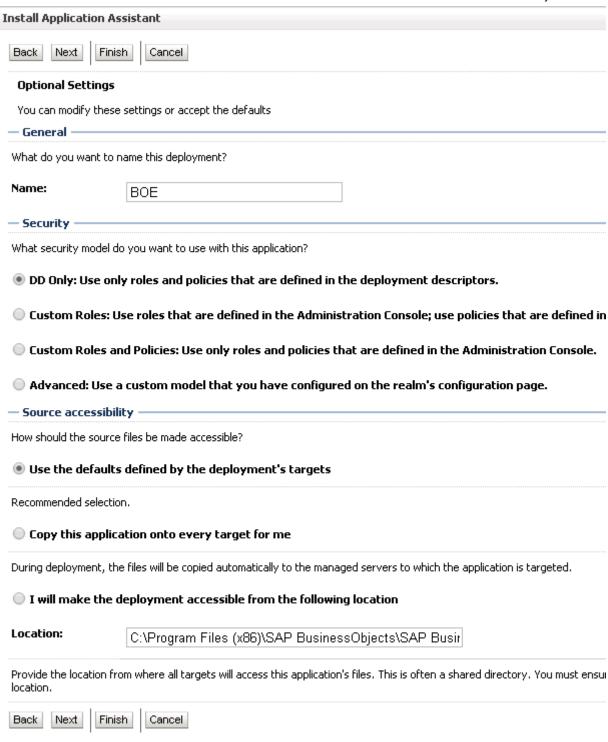

10. Select the optional settings based on your preferences.

Select the Next button.

The Review Your Choices window displays.

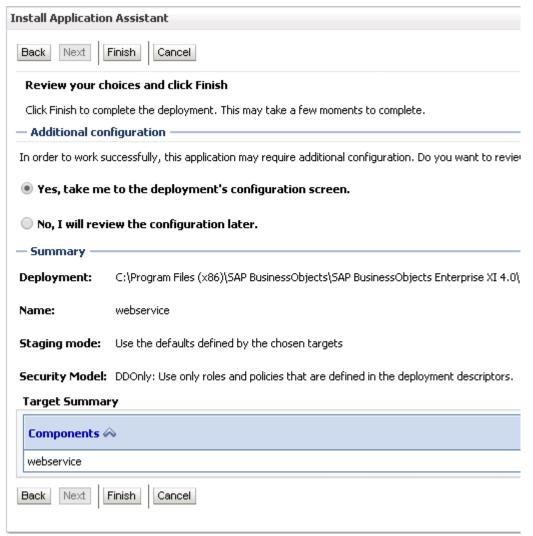

11. Review the selections and select the Finish button.

The Setting for Webservice window displays.

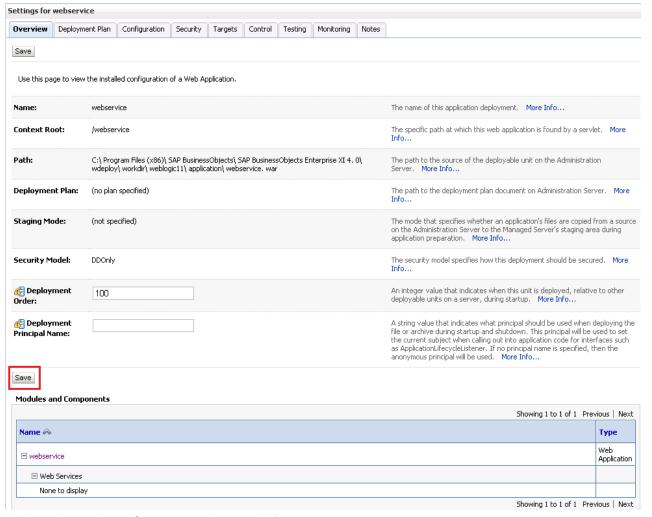

- 12. Review the settings. Changes can be made if necessary. Select the Save button to save the webservice settings.
- 13. Select the Testing Tab to Test the URL's for each web application. The Testing tab opens.

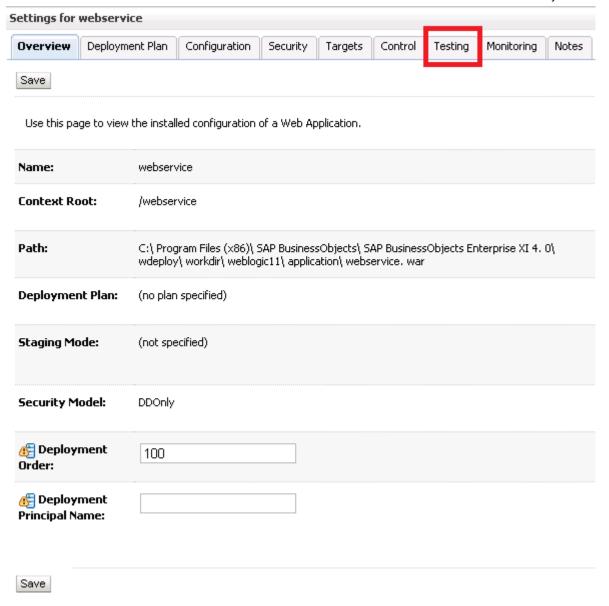

 URL for specific web application is listed on the testing tab of each web application as shown below.

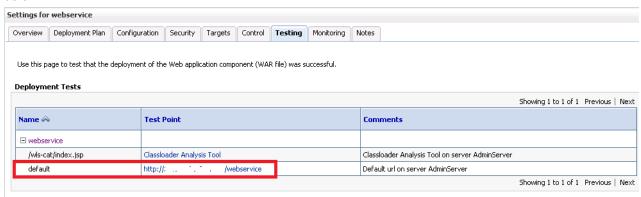

15. Follow the steps above to install the remaining web applications.

- 16. The SAP Information Platform Services (IPS) and Data Services web applications will be deployed to WebLogic once all WebLogic web applications are installed.
- 17. The Data Services Management Console cannot be accessed from the Start menu. It must be accessed using the URL from the Testing tab for the respective web application.

The IPS Central Management Console can be accessed from the Start menu as well the URL found under the Testing tab for the respective web application.

- 18. Listed below are the URLs for the IPS and Data Services Management Consoles. Actual URLs may differ based on preferences selected by the user during installation.
  - a. IPS Central Management Console

Default URL: http://Localhost:7001/BOE/CMC

b. Data services Management Console

Default URL: http://Localhost:7001/DataServices

## **Tomcat**

Tomcat must be installed and a domain must be created before the web applications can be deployed.

1. Type "Tomcat Configuration" in the Search programs and files box and hit the Enter key

The Apache Tomcat Properties window opens.

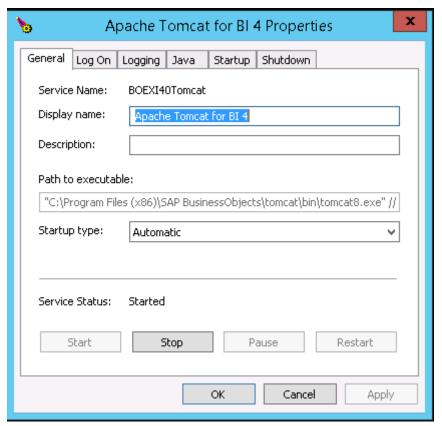

- 2. Start the Tomcat server if the Service Status is Stopped otherwise leave it as it is.
- 3. Enter the Display Name and Description fields based on the Tomcat version installed. <a href="https://www.nstalled.com/scart/4.0/wdeploy/conf/config.tomcat8">https://www.nstalled.com/scart/4.0/wdeploy/conf/config.tomcat8</a>

4. Navigate to the config.tomcat file using the following paths: <Install Directory>\SAP BusinessObjects\SAP BusinessObjects Enterprise XI 4.0\wdeploy\conf\config.tomcat8

The config.tomcat file opens.

- 5. Modify the contents of config.tomcat8 file.
  - a. Set as\_dir to tomcat installation directory
  - Set as\_instance to name of a folder in the Tomcat Installation directory/conf/Catalina directory
  - c. Save the file and close.

- 6. Type cmd.exe in the Search programs and files box and hit the Enter key.
- 7. Go to the SAP BusinessObjects installation directory by typing the following in the command prompt:
  - cd <SAP Installation directory> and hit Enter.

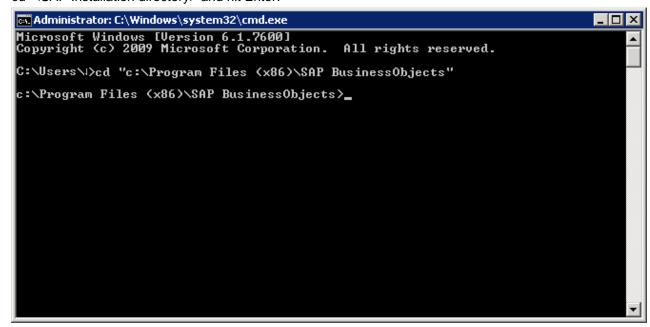

8. Go to the WDeploy files directory by typing the following in the command prompt and hit enter: cd "SAP Business Objects Enterprise XI 4.0\wdeploy"

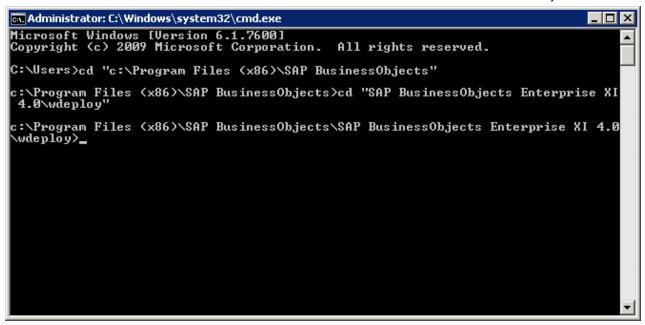

- 9. Type the following commands in the command prompt one by one and hit enter:
  - a. Tomcat 8

```
wdeploy tomcat8 -DAPP=BOE deploy
wdeploy tomcat8 -DAPP=dswsbobje deploy
wdeploy tomcat8 -DAPP=AdminTools deploy
wdeploy tomcat8 -DAPP=doc deploy
wdeploy tomcat8 -DAPP=DataServices deploy
```

wdeploy tomcat8 -DAPP=webservice deploy

10. Wait till the processing in the command prompt is complete as shown below before proceeding to the next step.

```
Administrator: Command Prompt
                                                                                                     _ | D | X
RePackaging..
Deleting directory C:\Program Files (x86)\SAP BusinessObjects\SAP BusinessObject
s Enterprise XI 4.0\wdeploy\workdir\tomcat8\application\BOE
postpackageapp:
predeploy:
predeployapp:
deploy:
deployapp:
acployapp.
Copying 1 file to C:\Program Files (x86)\Apache Software Foundation\Tomcat 8.0\w
ebapps\BOE\META-INF
Configuring Tomcat as a service...
serialize_conf:
BUILD SUCCESSFUL
Total time: 3 minutes 43 seconds
Ant return code: 0
C:\Program Files (x86)\SAP BusinessObjects\SAP BusinessObjects Enterprise XI 4.0
\wdeploy>
```

11. Close command prompt window after all commands are run.

12. Tomcat Manager to manage the Tomcat web applications can be accessed using the URL mentioned below.

Default URL: <a href="http://Localhost:8080/manager/html">http://Localhost:8080/manager/html</a>

The Authentication Required window opens.

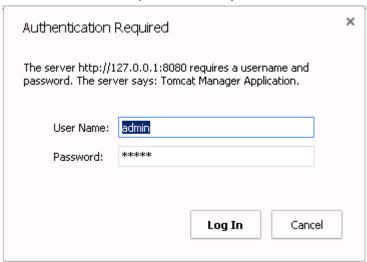

13. Enter the User Name and Password fields for Tomcat Manager Application. Select the Log In button.

Tomcat Web Application Manager Window opens.

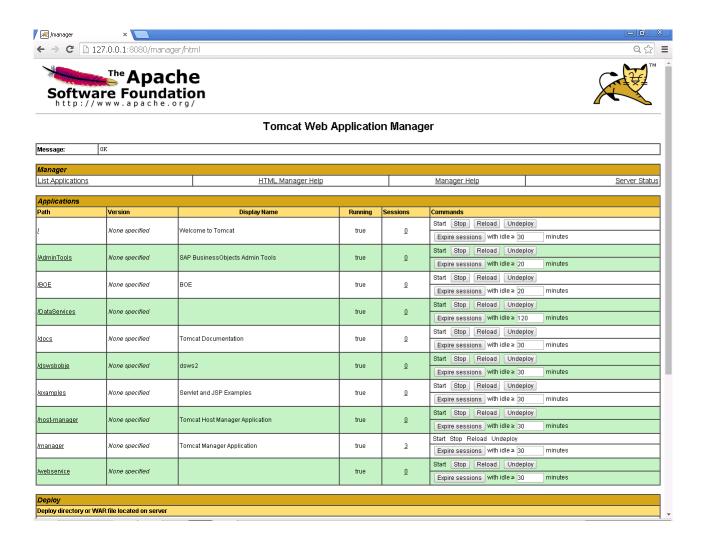

All the web applications can be accessed using the links given on the Tomcat Web Application Manager page under the path column on the Applications table.

| Applications  |                |                                 |
|---------------|----------------|---------------------------------|
| Path          | Version        | Display Name                    |
| Ĺ             | None specified | Welcome to Tomcat               |
| /AdminTools   | None specified | SAP BusinessObjects Admin Tools |
| <u>/BOE</u>   | None specified | BOE                             |
| /DataServices | None specified |                                 |

14. The Data Services Management Console cannot be accessed from the Start menu. It must be accessed using the URL mentioned below.

The IPS Central Management Console can be accessed from the Start menu as well the URL as mentioned below.

- 15. Listed below are the URLs for the IPS and Data Services Management Consoles. Actual URLs may differ based on preferences done in tomcat
  - a. IPS Central Management Console

Default URL: http://Localhost:8080/BOE/CMC

b. Data services Management Console

Default URL: <a href="http://Localhost:8080/DataServices">http://Localhost:8080/DataServices</a>